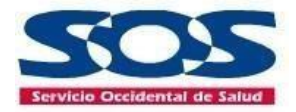

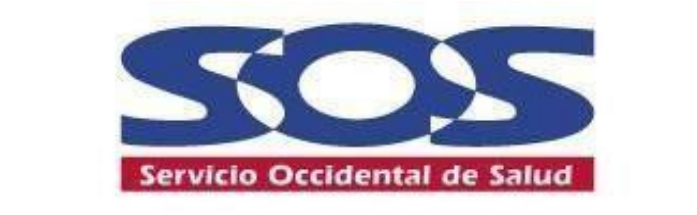

**MANUALE** 

**OFICINA VIRTUAL** 

**AFILIADOS** 

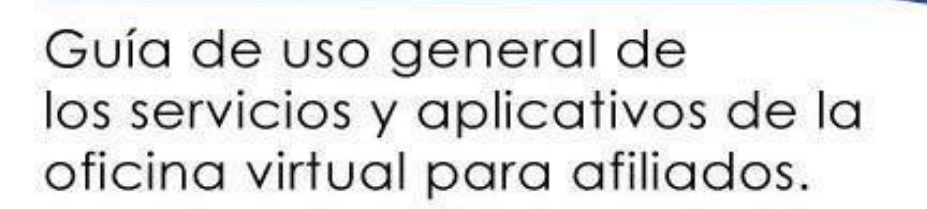

*¡Oficina Virtual, Una nueva forma de hacer las cosas!* 1

wauno Supersalud<sup>®</sup>

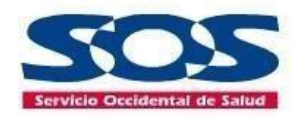

# **Contenido**

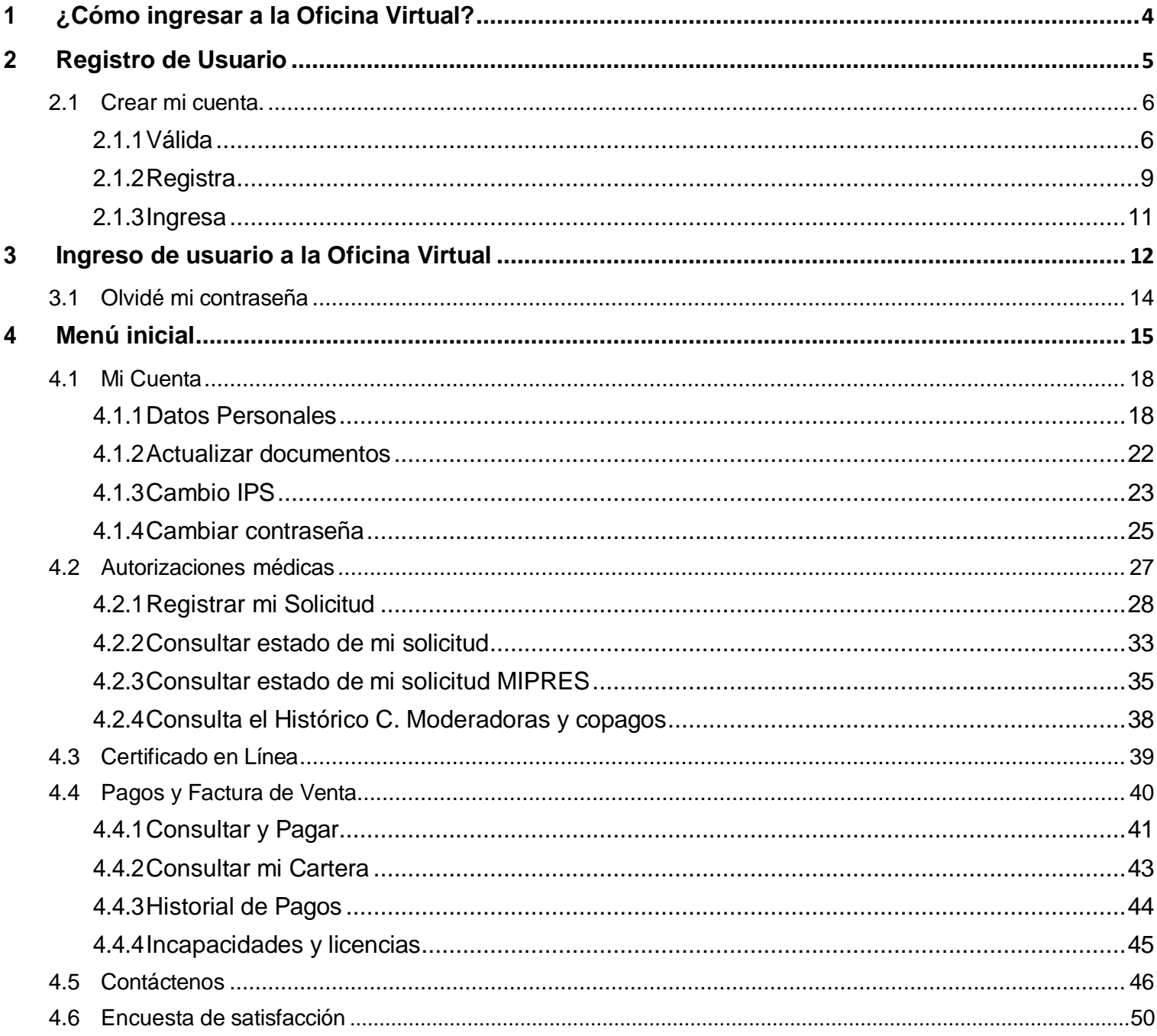

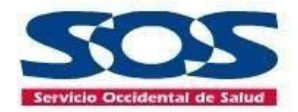

Este documento le permitirá al afiliado acceder a la **Oficina Virtual** de la **EPS SOS SA**, una plataforma de autogestión para realizar consultas y descargar información, con las medidas de seguridad necesarias para la navegabilidad.

El afiliado realizará un registro único para acceder a los servicios y una vez validados los datos básicos, podrá consultar y descargar documentos:

- Certificado de afiliación PBS
- Certificado de afiliación PAC
- Certificados de pagos PAC para retención en la fuente
- Solicitud de cambio de IPS
- Consultar historial de pagos
- Actualización de datos
- Consultar estado de cartera PBS y PAC
- Consultar el estado de la afiliación
- Certificado de histórico de incapacidades
- Realizar pagos del Plan de Atención Complementario a través de PSE
- Registrar y consultar sus solicitudes de autorización médica.
- Consultar el estado de prescripción MIPRES
- Consultar Histórico cuota moderadoras y copago

A continuación, se describen cada uno de los pasos:

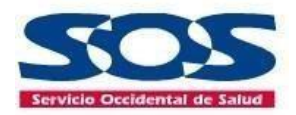

#### <span id="page-3-0"></span>**1 ¿Cómo ingresar a la Oficina Virtual?**

Ingresa a www.sos.com.co y haz clic en la opción **Personas** o de lo contrario en la parte inferior haz clic en **Oficina Virtual** y posteriormente en **Oficina Virtual Afiliados**.

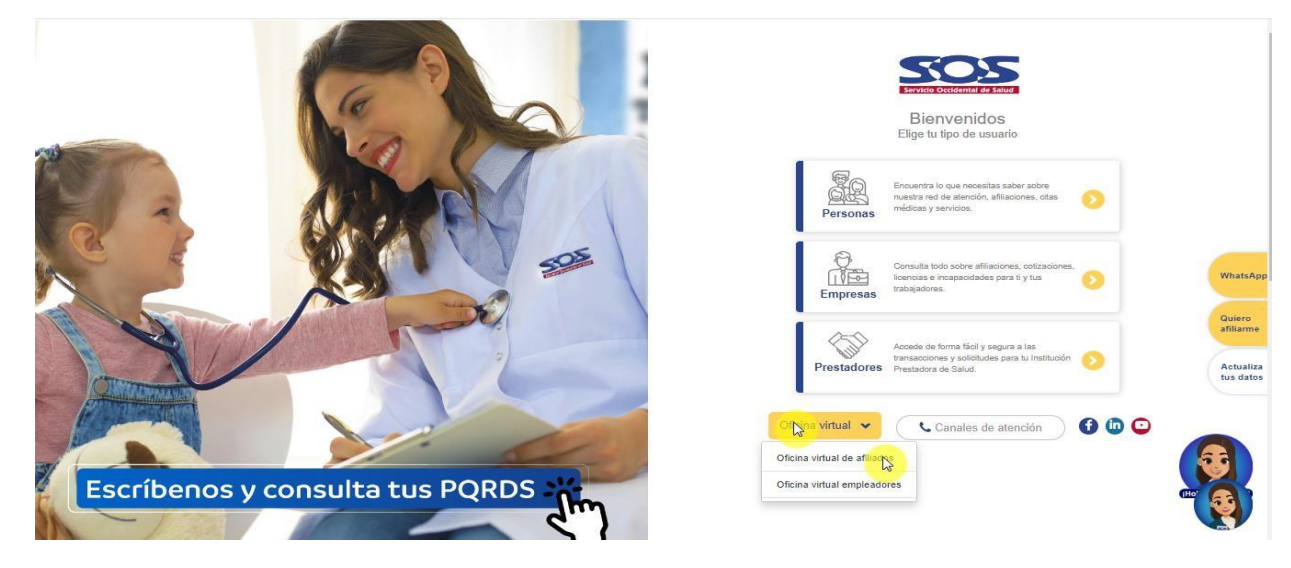

También puedes ingresar dando clic en la opción **Personas** que te llevará a la página directa, donde encontrarás el inicio, todos nuestros servicios, la opción de atención al ciudadano, planes complementarios, transparencia e información de nuestra EPS SOS SA. En esta pantalla también encontrarás la opción de **Oficina Virtual Afiliados**.

<span id="page-3-1"></span>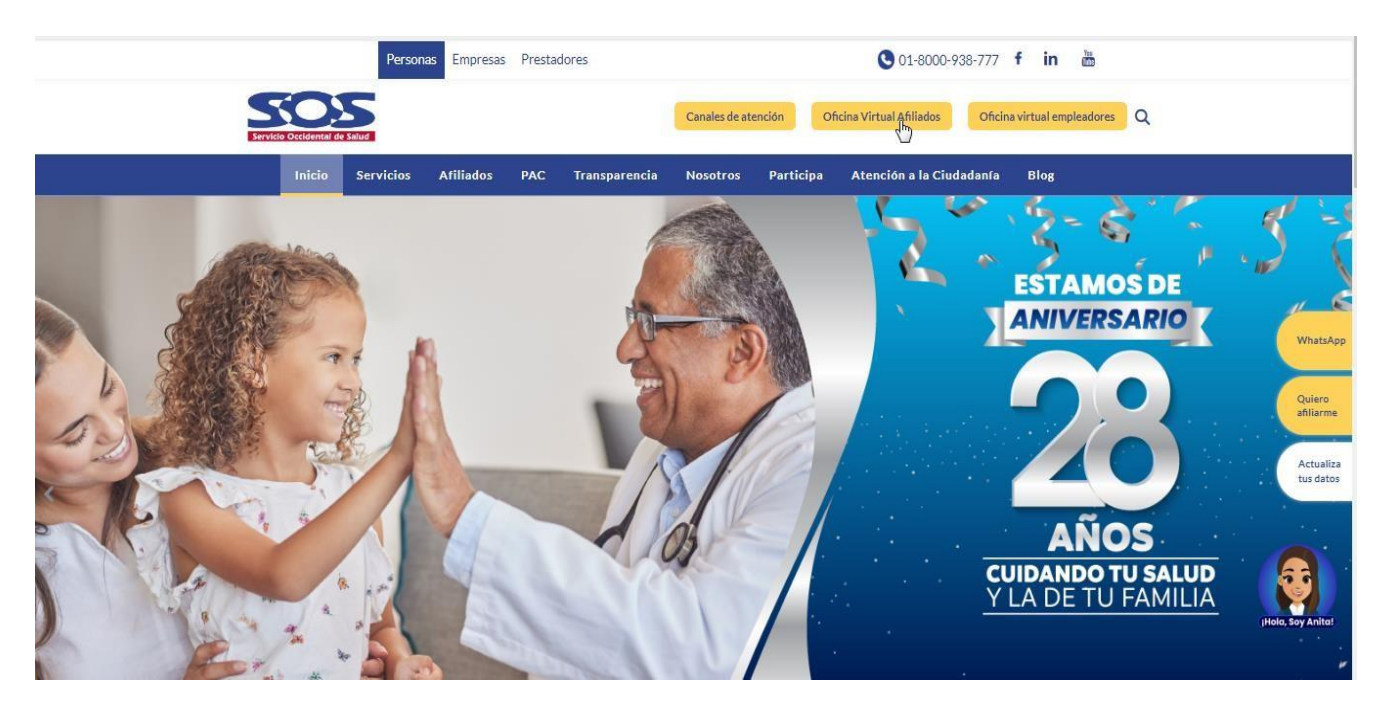

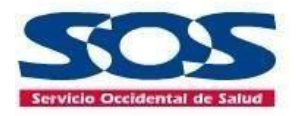

#### **2 Registro de Usuario**

El afiliado debe dar clic en **"Regístrate"** para crear un usuario y contraseña; de esta manera, podrá acceder a todos los beneficios de **Oficina Virtual.**

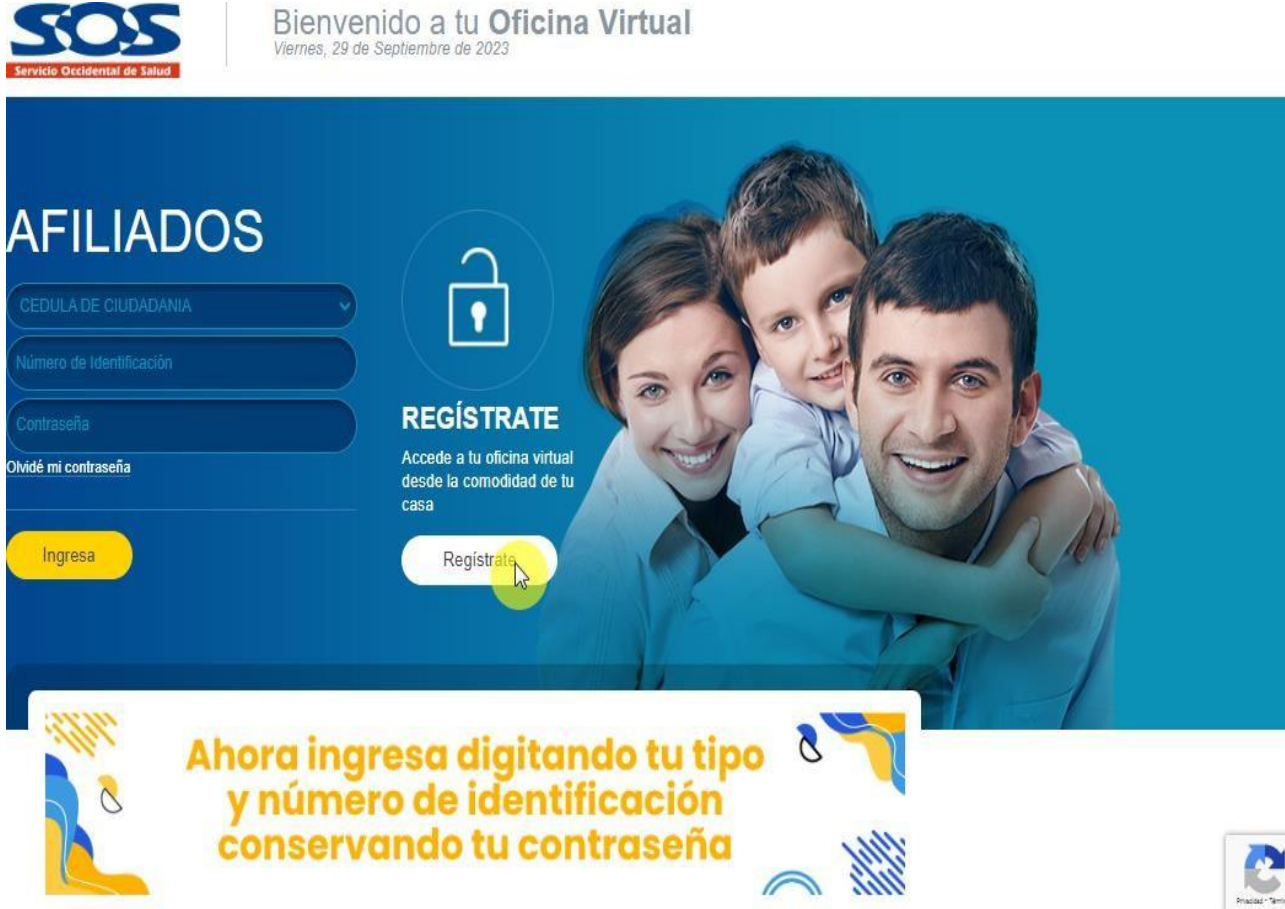

Este registro se realiza por única vez en la plataforma de la **Oficina Virtual Afiliados.**

#### <span id="page-4-0"></span>**2.1 Crear mi cuenta.**

#### <span id="page-4-1"></span>**2.1.1 Válida**

El afiliado deberá seleccionar el tipo de identificación y luego ingresar el número de documento y dar clic en **Válida** para ratificar su información en la base de datos del sistema de afiliación de la EPS SOS SA. Al dar clic en **Válida,** debe aparecer la información correspondiente a nombres y apellidos del afiliado.

Si los datos son correctos, el afiliado debe selecciona la casilla **No soy un robot** y dar clic en el botón siguiente.

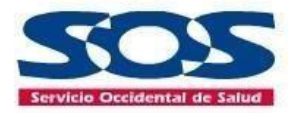

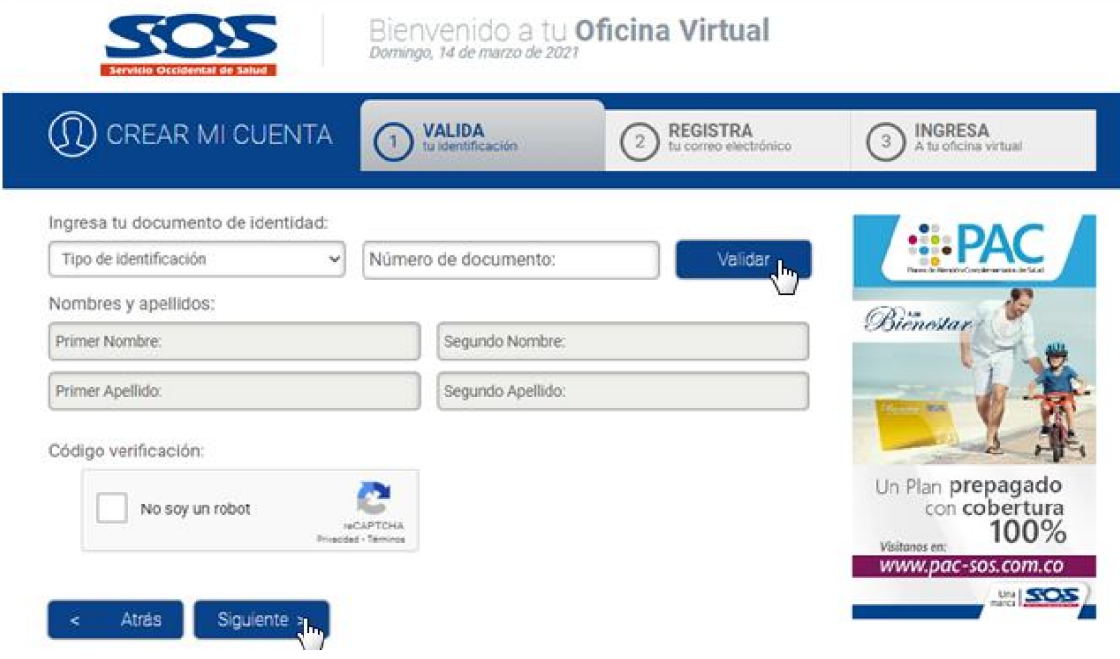

#### **Si el usuario no existe en el sistema de afiliación de la EPS SOS SA:**

Si el usuario no existe en la base de datos, el sistema mostrará un mensaje informando que el documento no está registrado en la EPS SOS SA.

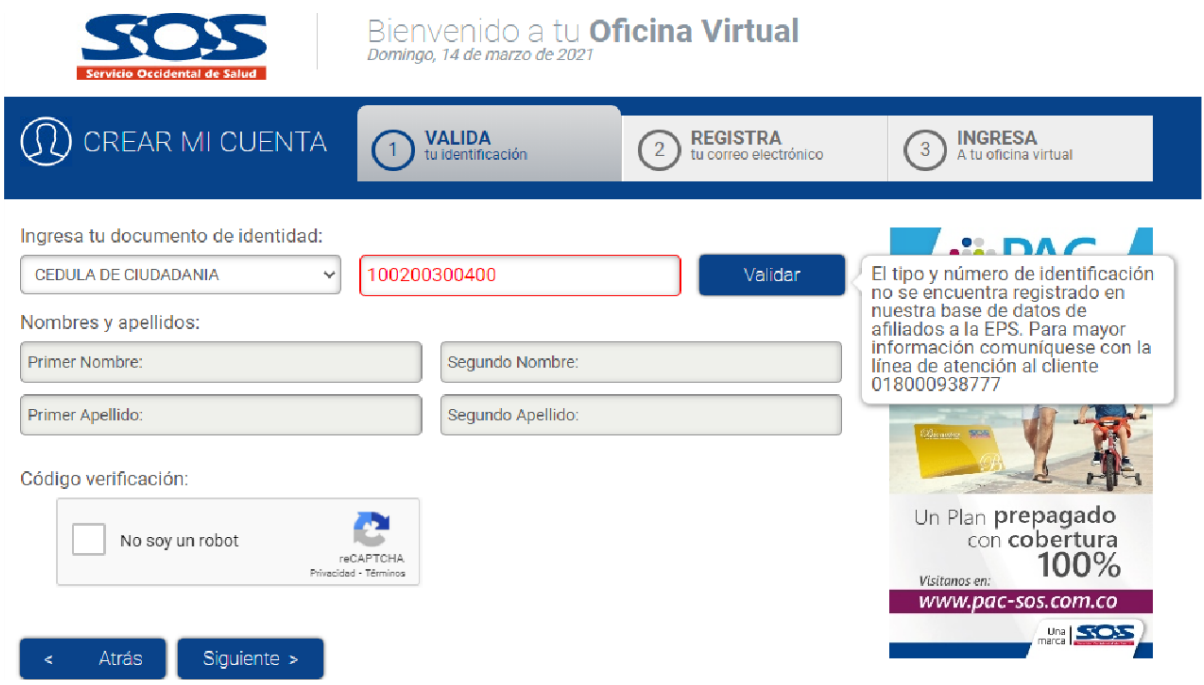

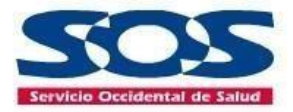

**Si el usuario existe en el sistema de afiliación de la EPS SOS SA:**

El sistema arroja un mensaje confirmando la existencia del afiliado en la base de datos de la EPS SOS SA y no será necesario seguir con el proceso de registro.

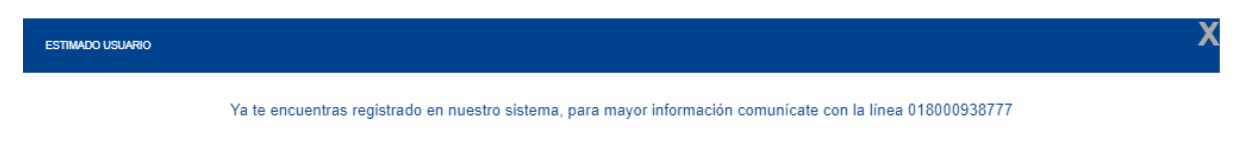

El afiliado debe dar clic en **Validar** y verificar los datos arrojados por el sistema, tales como: número de identificación, nombres y apellidos.

Si encuentra alguna inconsistencia en la información, debe comunicarse a la línea de atención al cliente 018000 938777 o a través del formulario contáctenos de nuestra página para reportar la novedad.

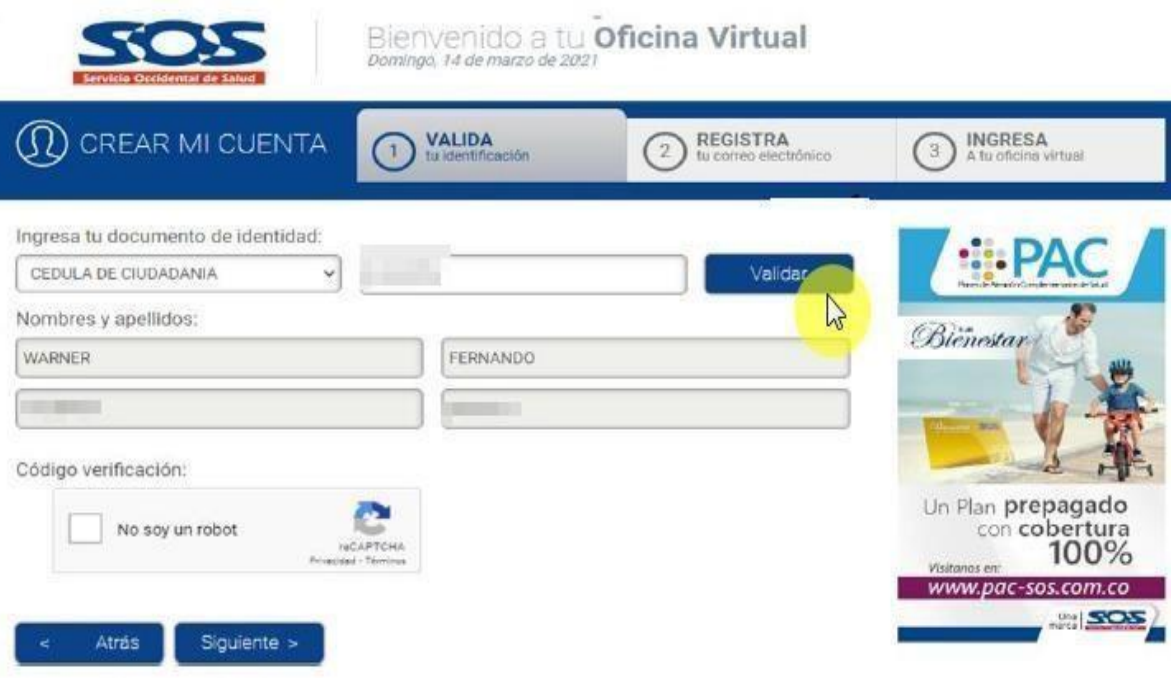

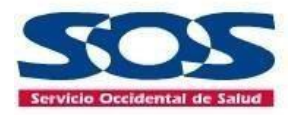

#### <span id="page-7-0"></span>**2.1.2 Registra**

El afiliado debe responder tres preguntas de seguridad, seleccionando una única respuesta, después dar **clic** en siguiente.

Si las respuestas son correctas, el sistema le permitirá avanzar.

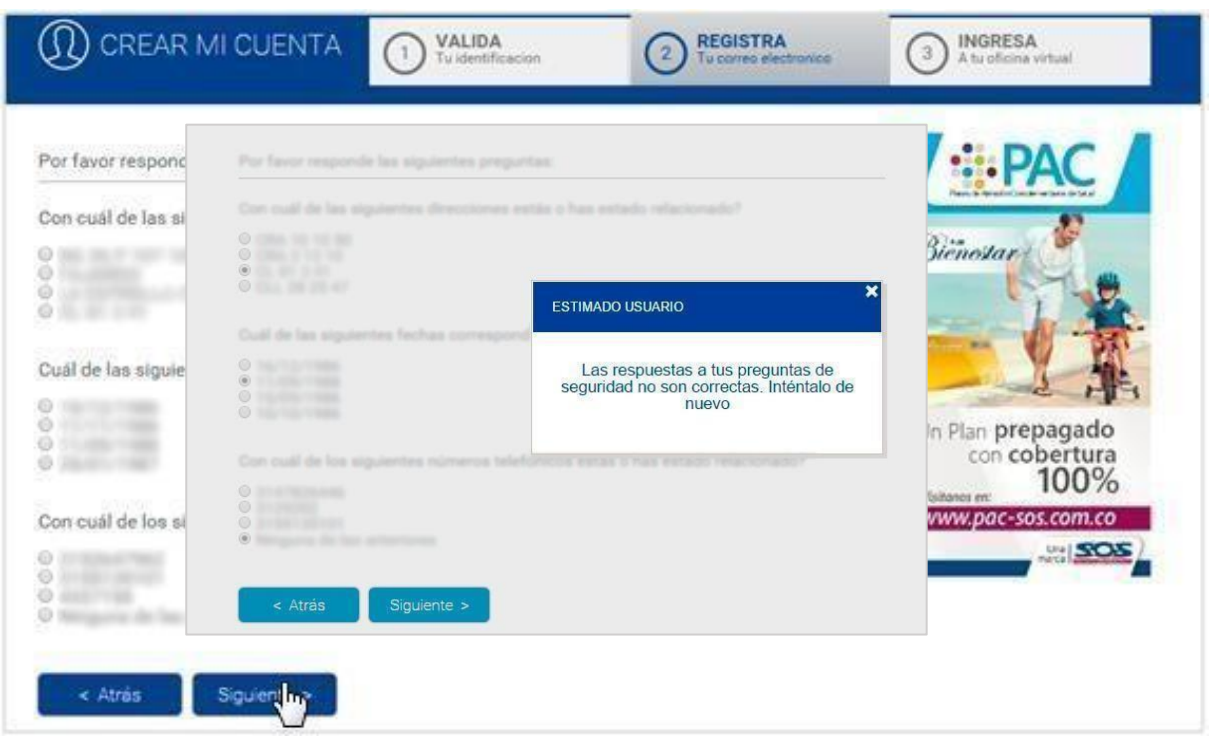

Si el afiliado se equivoca en alguna de las preguntas y hace clic en siguiente, el sistema arrojará un mensaje como este:

El usuario tendrá tres oportunidades para responder de manera correcta las preguntas de seguridad.

El sistema arrojará mensajes de advertencia informando que: al tercer intento errado, por motivos de seguridad, el documento será bloqueado temporalmente y podrá acceder 24hrs después.

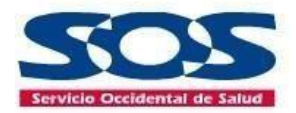

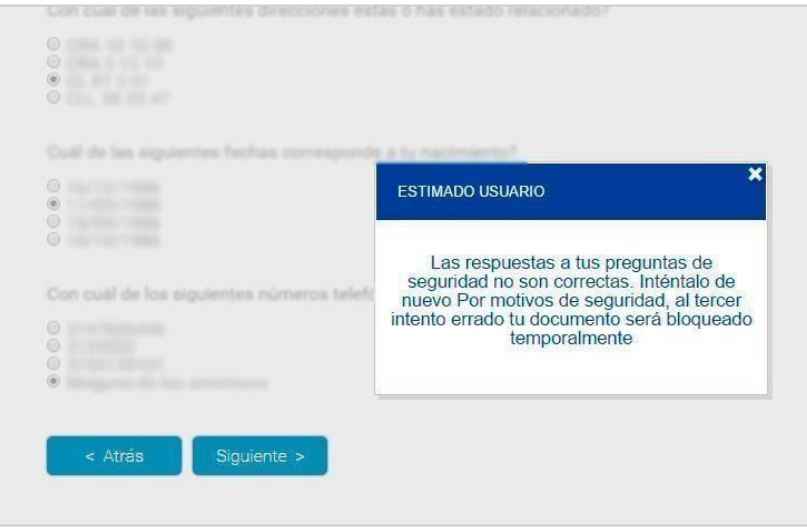

#### **En caso de responder de manera incorrecta las preguntas de seguridad**:

Si el usuario marca por tercera vez las respuestas incorrectas, el sistema no le permitirá continuar con el proceso de registro y lo devolverá al Loguin del aplicativo (página de inicio), notificándole que su documento ha sido bloqueado temporalmente por (24 hrs).

**En caso de responder correctamente las preguntas de seguridad:**

Si el afiliado responde las preguntas correctamente, podrá continuar con su proceso de registro y el sistema le solicitará:

- **·** Ingresar su correo electrónico personal, el cual le servirá como "usuario" (A este correo se enviará respuesta a tus solicitudes de Autorizaciones médicas, PQRS, Certificados etc.)
- · Número de celular.
- Leer y aceptar la política de términos y condiciones de uso.
- Hacer clic en el botón **Regístrate.**

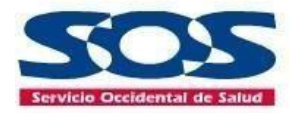

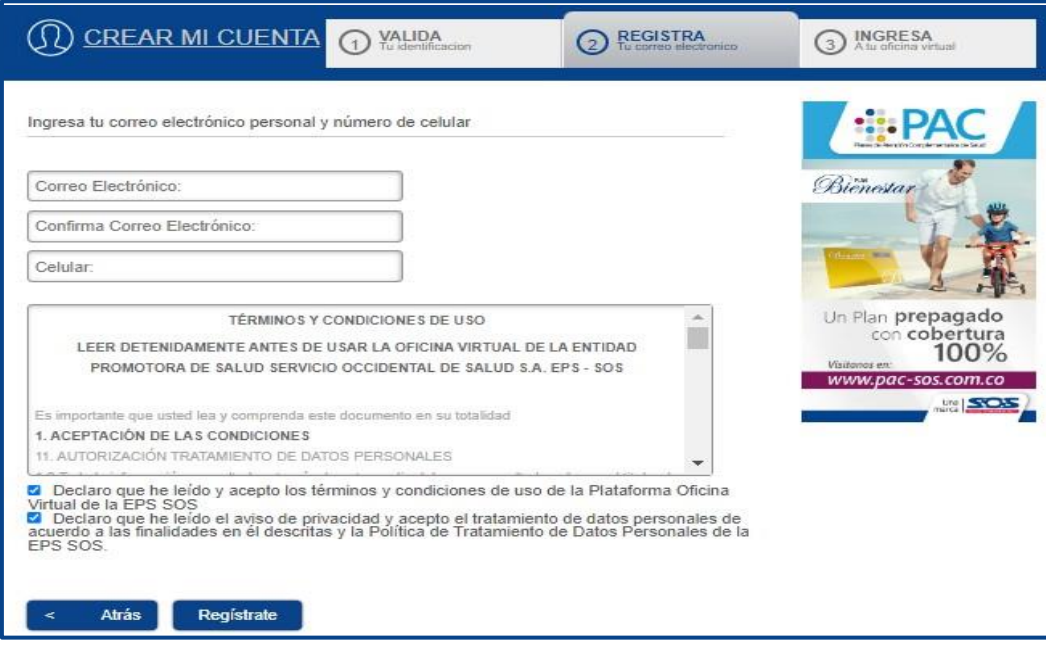

#### <span id="page-9-0"></span>**2.1.3 Ingresa**

Una vez se hayan completado los pasos anteriores, el sistema arroja un mensaje al afiliado confirmando el éxito del proceso de registro y envío de la contraseña al correo electrónico registrado.

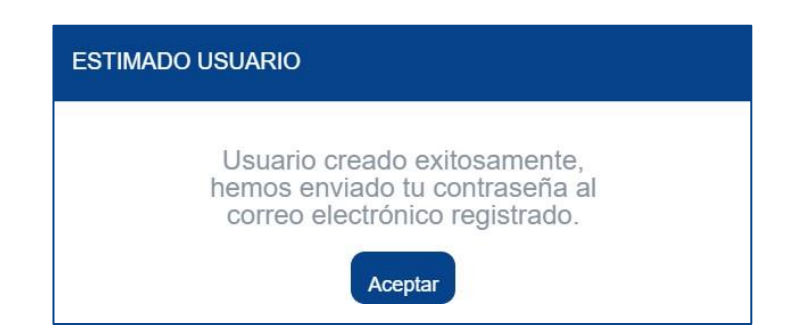

El usuario recibirá un mensaje a su correo electrónico registrado con el asunto **"Registro usuario",** este correo contendrá la información necesaria para el ingreso a la **Oficina Virtual**:

• Usuario (número de identificación)

• Contraseña autogenerada: El afiliado podrá personalizar y modificarla cuando lo desee.

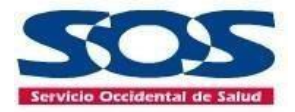

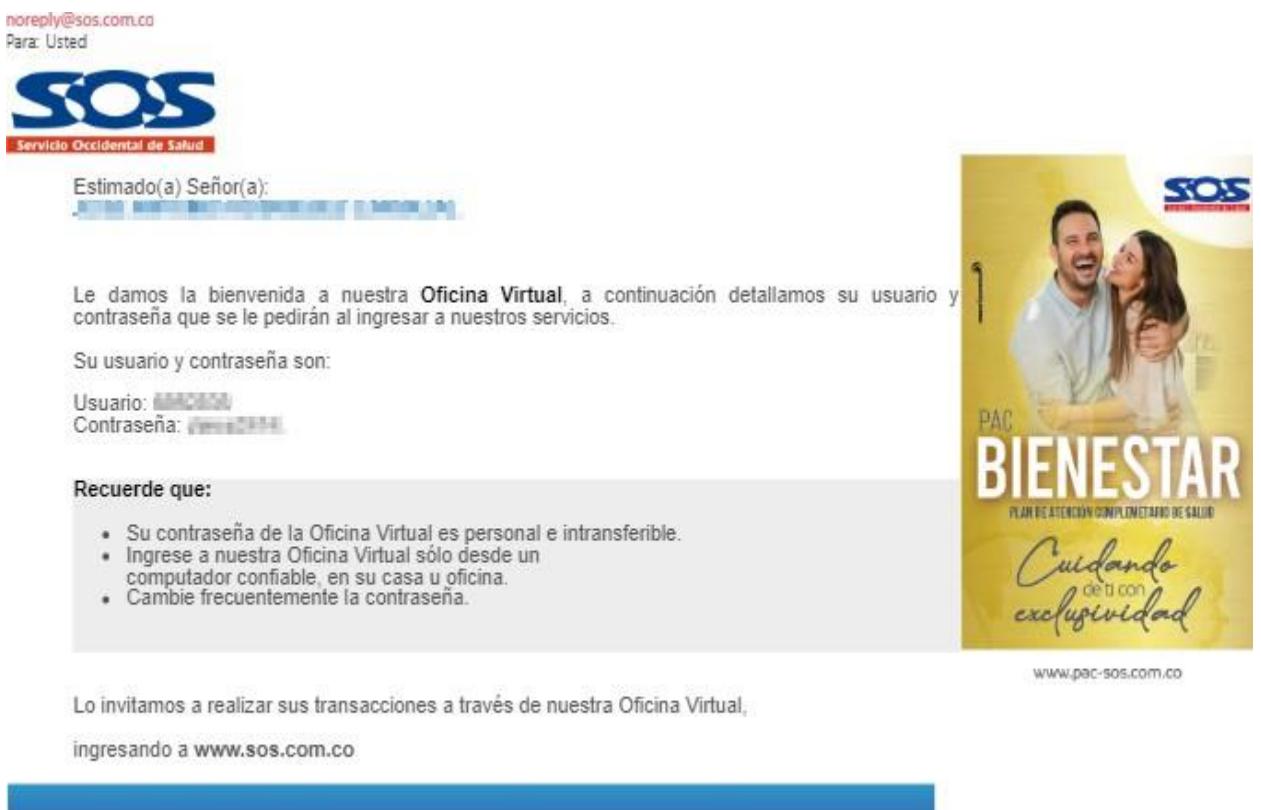

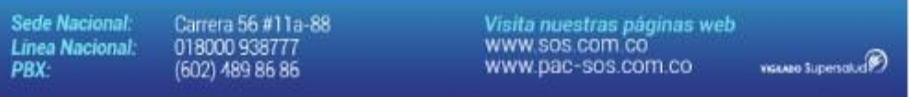

**Nota:** Si el afiliado no logró completar su registro en la **Oficina Virtual** o ingresó un correo electrónico errado, podrá reportar lo sucedido a la línea 018000938777 e internamente se le dará respuesta y solución oportuna para que pueda efectuar su registro.

#### <span id="page-10-0"></span>**3 Ingreso de usuario a la Oficina Virtual**

Para ingresar a la **Oficina Virtual**, el usuario debe:

- Ingresar con el tipo y número de documento
- Ingresar la contraseña asignada. Se sugiere copiar y pegar la clave enviada al correo electrónico, esto, teniendo en cuenta que es una clave que posee letras mayúsculas y minúsculas.

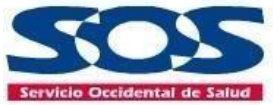

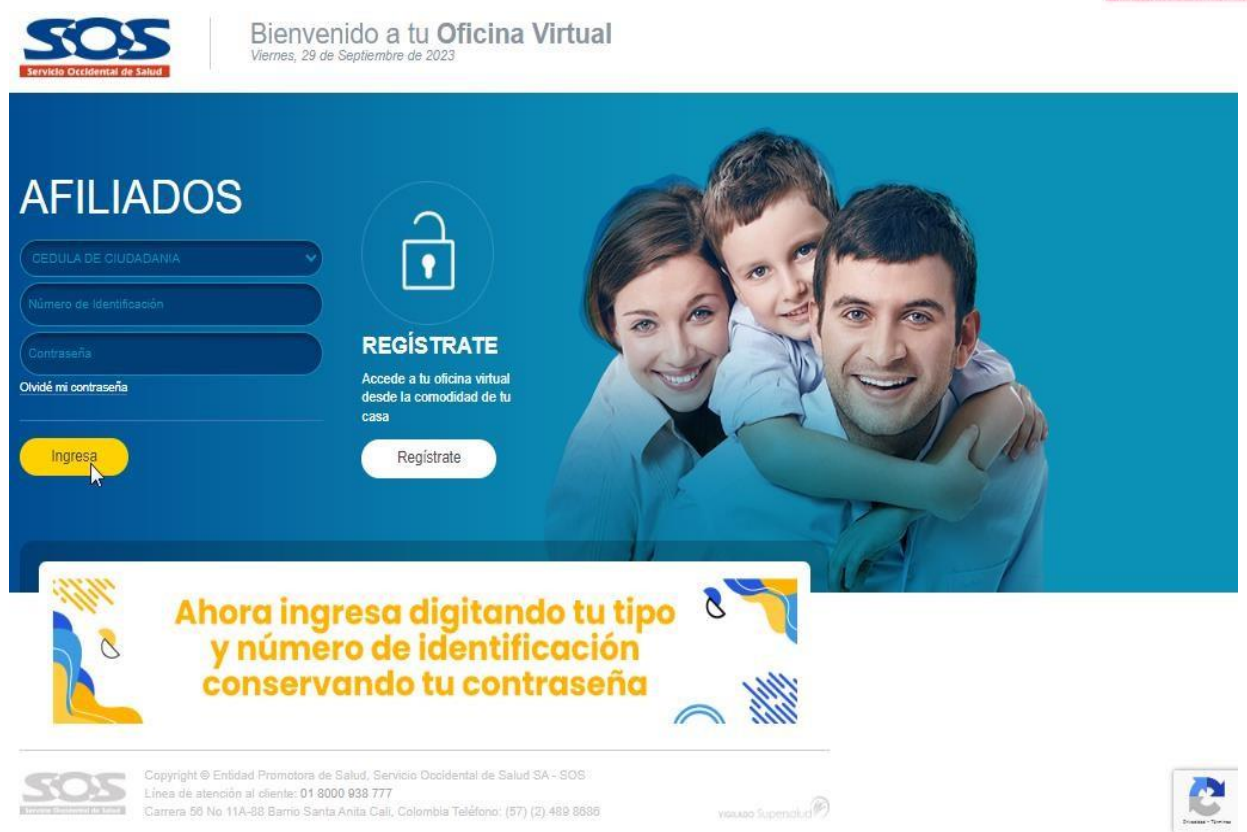

**Nota:** En caso de que el afiliado presente inconvenientes con el ingreso a la **Oficina Virtual**, puede comunicarse a la línea 018000 938777 o a través del formulario contáctenos de nuestra página para reportar la novedad.

#### <span id="page-11-0"></span>**3.1 Olvidé mi contraseña**

Esta opción permite que el usuario solicite otra clave de acceso a la **Oficina Virtual**, el afiliado solo debe dar clic en **olvidé mi contraseña.**

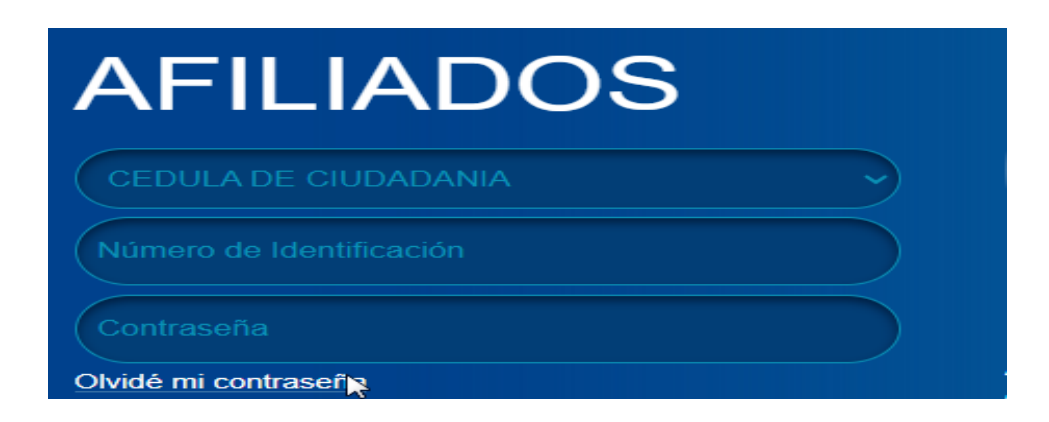

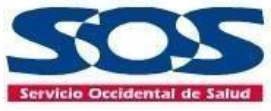

 Por último, debe ingresar el tipo y numero de documento registrado en la **Oficina Virtual.**

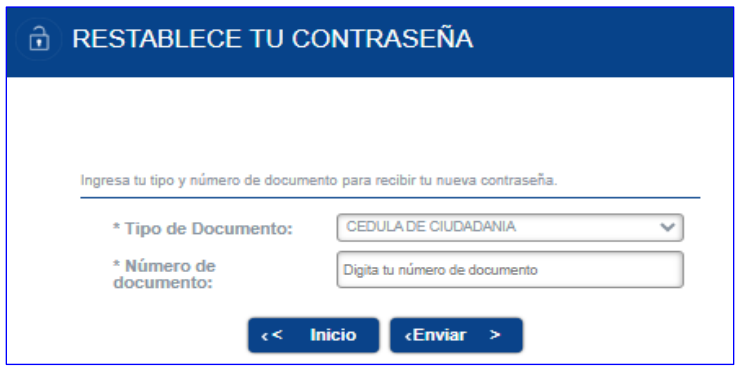

Si el número de identificación ingresado es correcto, el sistema arrojará un mensaje indicando que se le ha enviado una nueva clave al correo registrado.

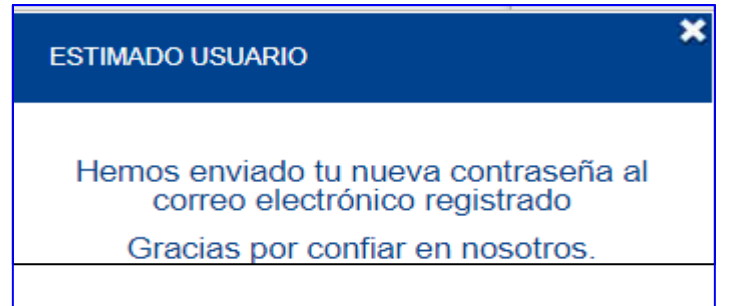

Si el número de identificación **NO** se encuentra registrado, el sistema arroja un mensaje informativo, en este caso el usuario debe validar que el número de identificación sea el que registró en el aplicativo.

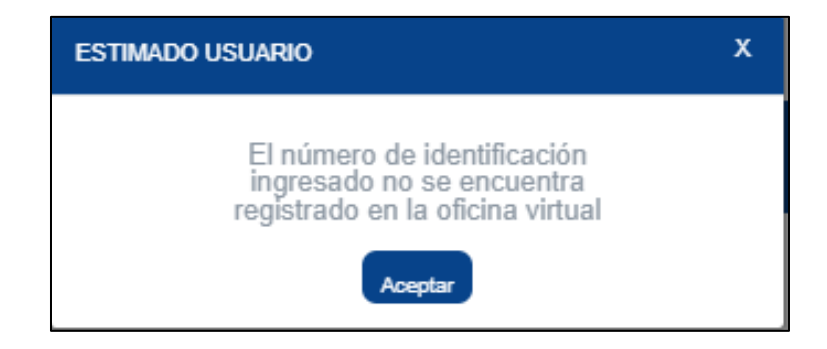

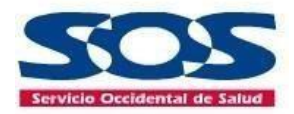

#### <span id="page-13-0"></span>**4 Menú inicial**

La pantalla inicial o "menú inicial" despliega información correspondiente a:

- Datos personales de contacto.
- Mi Plan de Beneficios en Salud (PBS) puede conocer el estado de su afiliación, IPS primaria.
- Mi grupo familiar afiliado al Plan de Beneficios en Salud (PBS) puede conocer el estado de afiliación de cada uno de ellos y la IPS primaria.

Si el usuario también está afiliado a un Plan de Atención Complementario (PAC), le mostraría su respectiva información.

Con la información de la pantalla inicial o "menú inicial", el afiliado cotizante tiene la posibilidad de verificar sus datos registrados en la EPS SOS SA, y los de su grupo familiar. También, tendrá acceso a la información del plan de atención complementario al cual esté vinculado.

En caso de que desee actualizar la información debe:

 Dar clic en el botón de **"Actualizar datos"** del menú lateral izquierdo o en la opción "**Datos personales"** del menú superior.

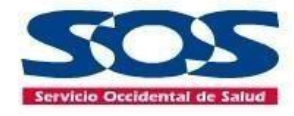

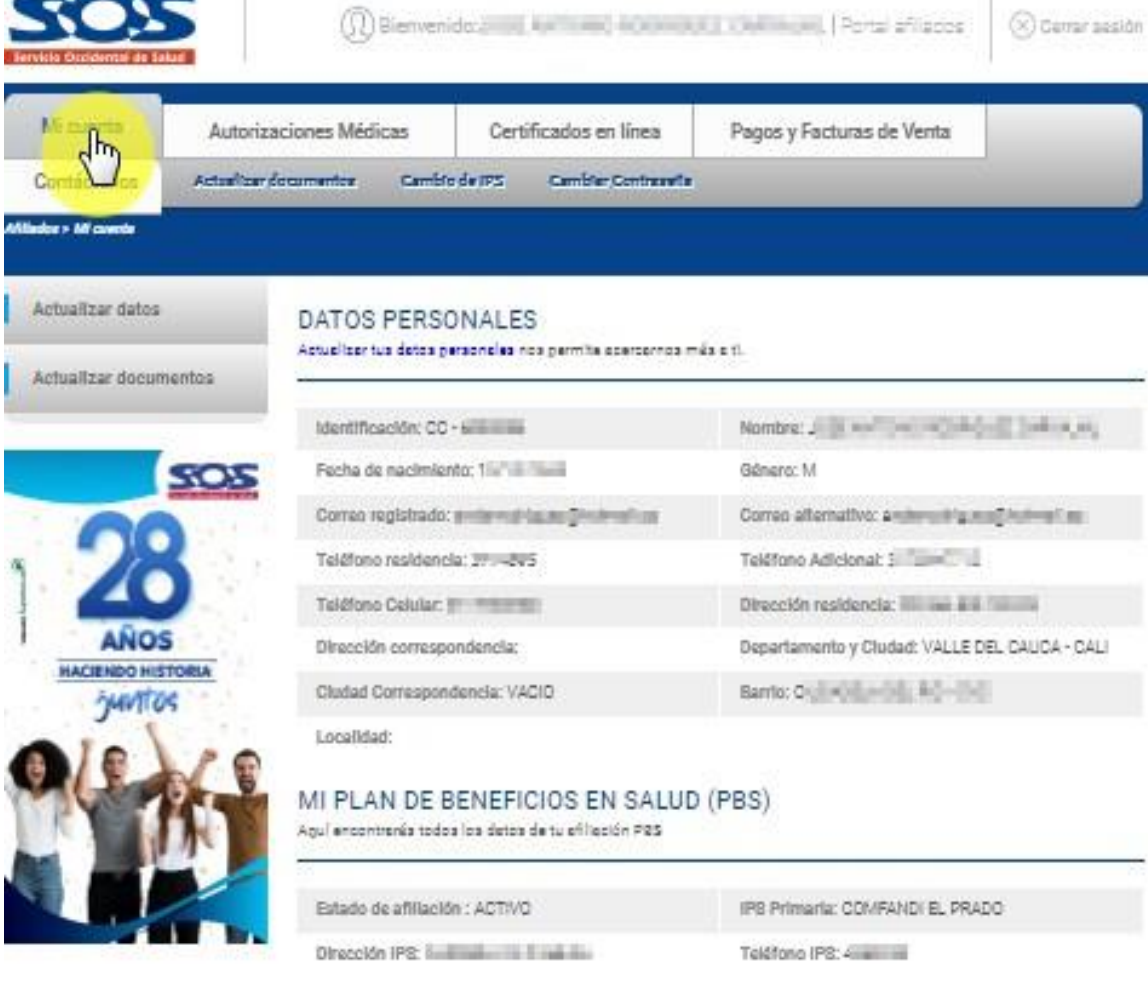

#### MI GRUPO FAMILIAR AFILIADO A SOS EN EL PLAN DE BENEFICIOS EN SALUD-PBS

Aguí encontranés todos los detos de tu prupo de afiliados,

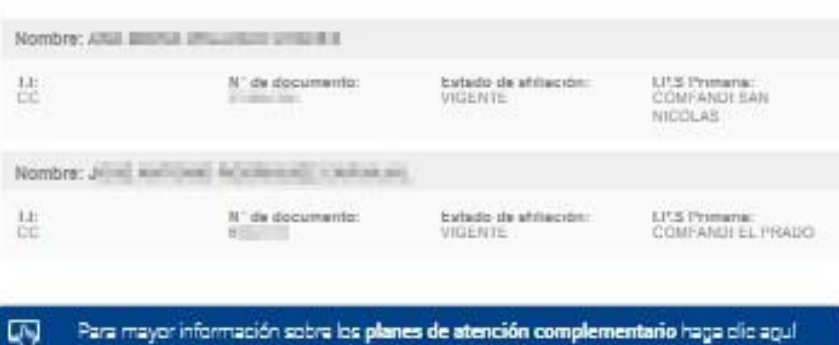

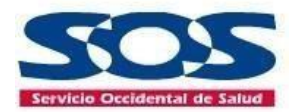

El usuario tendrá a su disposición el menú de **"Acceso directo",** mientras se encuentre navegando en la **Oficina Virtual**. Este menú está ubicado en el lado izquierdo de la pantalla de manera permanente y lo podrá usar en cualquier momento.

- Actualizar datos
- Actualizar documentos

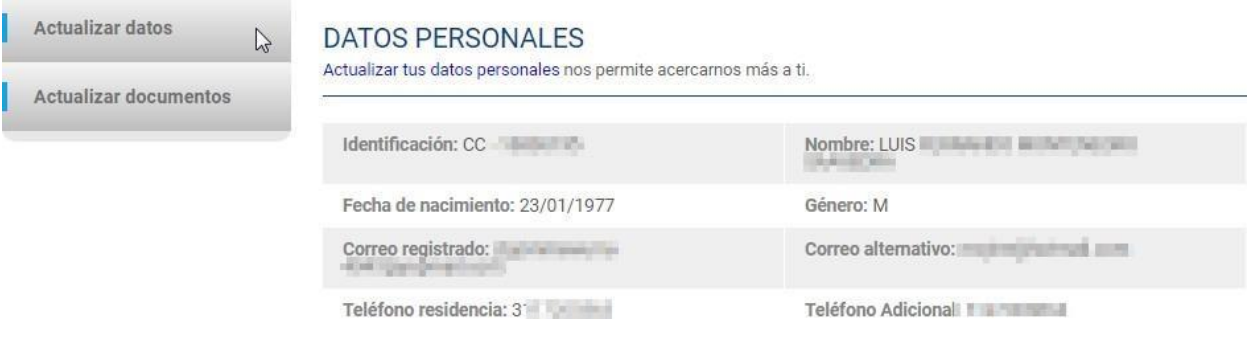

El banner lateral que se observa permanentemente en la **Oficina virtual** direcciona al usuario a la página de planes de atención complementario de salud"

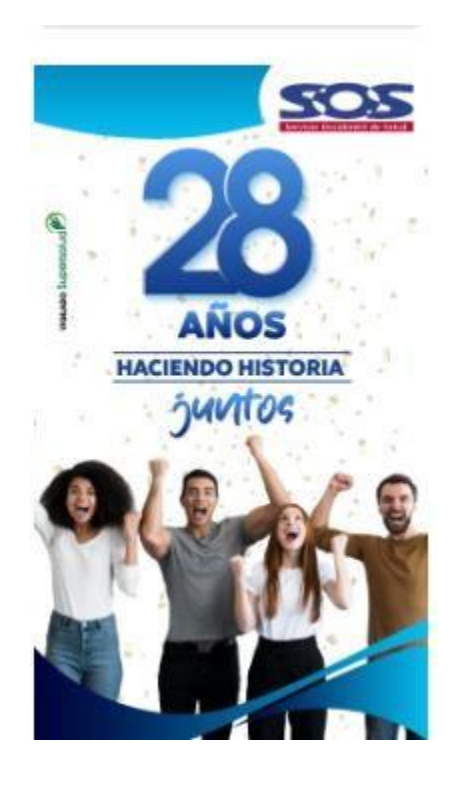

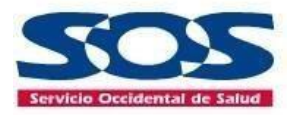

A continuación, se describe la funcionalidad de cada opción disponible en el menú de la **Oficina Virtual**:

#### <span id="page-16-0"></span>**4.1 Mi Cuenta**

En este ítem, el afiliado podrá encontrar las siguientes opciones:

- Datos personales.
- Actualizar documentos.
- Cambiar de IPS.
- Cambiar contraseña.

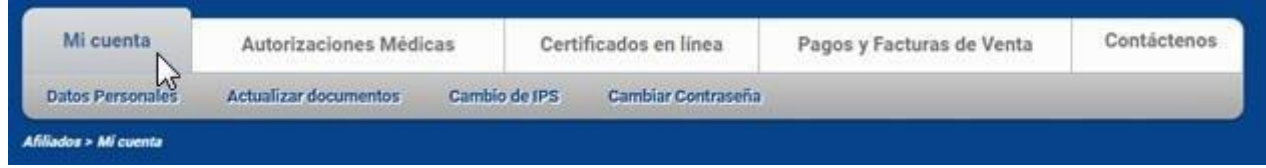

#### <span id="page-16-1"></span>**4.1.1 Datos Personales**

Gracias a esta opción, el afiliado cotizante y los beneficiarios mayores de edad podrán modificar sus datos personales.

El sistema permite al cotizante visualizar beneficiarios menores de edad, si el beneficiario es mayor de edad o cónyuge cotizante, debe hacer el registro en el aplicativo y sólo puede modificar información personal. *Ley 1581 de 2012.*

El afiliado cotizante, puede seleccionar las personas a las que desea modificarle datos personales. Esta opción permite actualizar la información de todo el grupo básico (menores de edad) a la vez, que vivan en la misma dirección del cotizante.

Si los beneficiarios menores de edad viven en un lugar diferente, la actualización de información se debe realizar por cada integrante del grupo familiar.

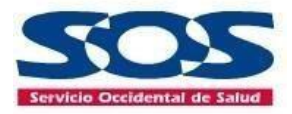

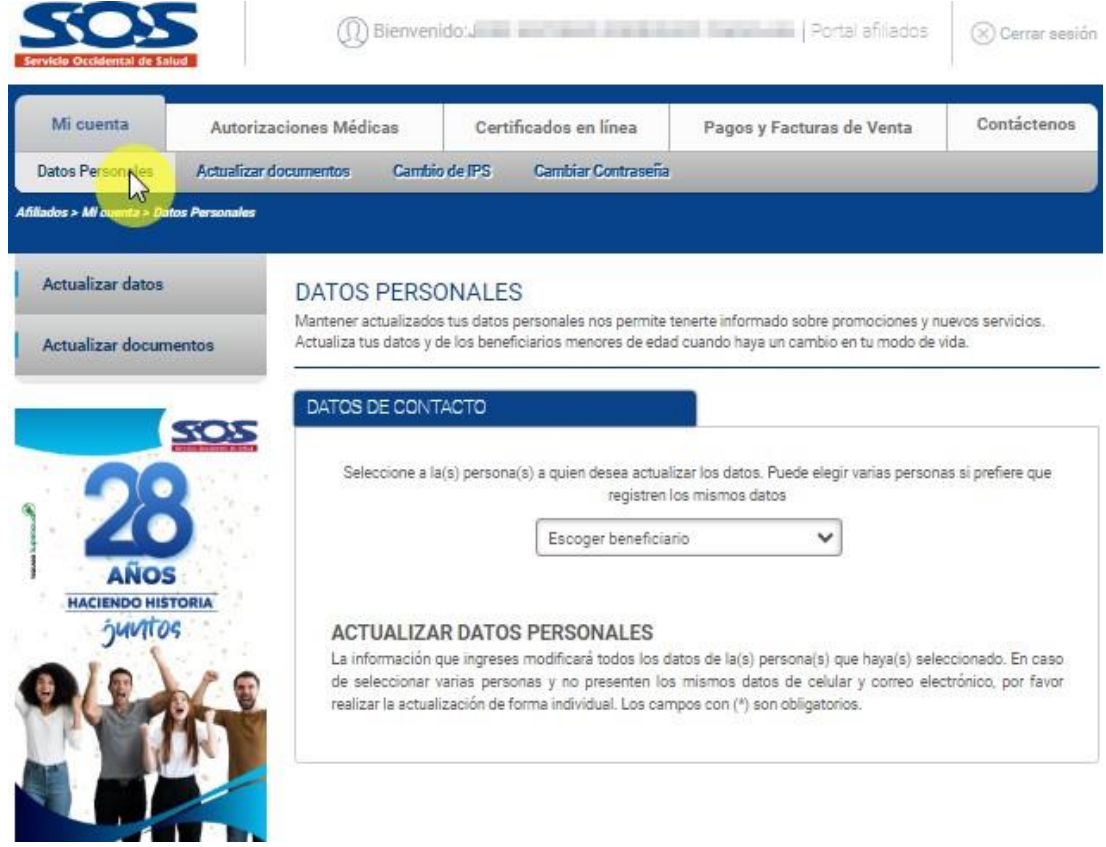

Para actualización múltiple se enlistan las personas seleccionadas de la siguiente manera:

ĺ

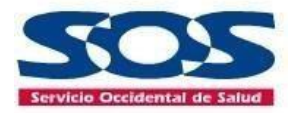

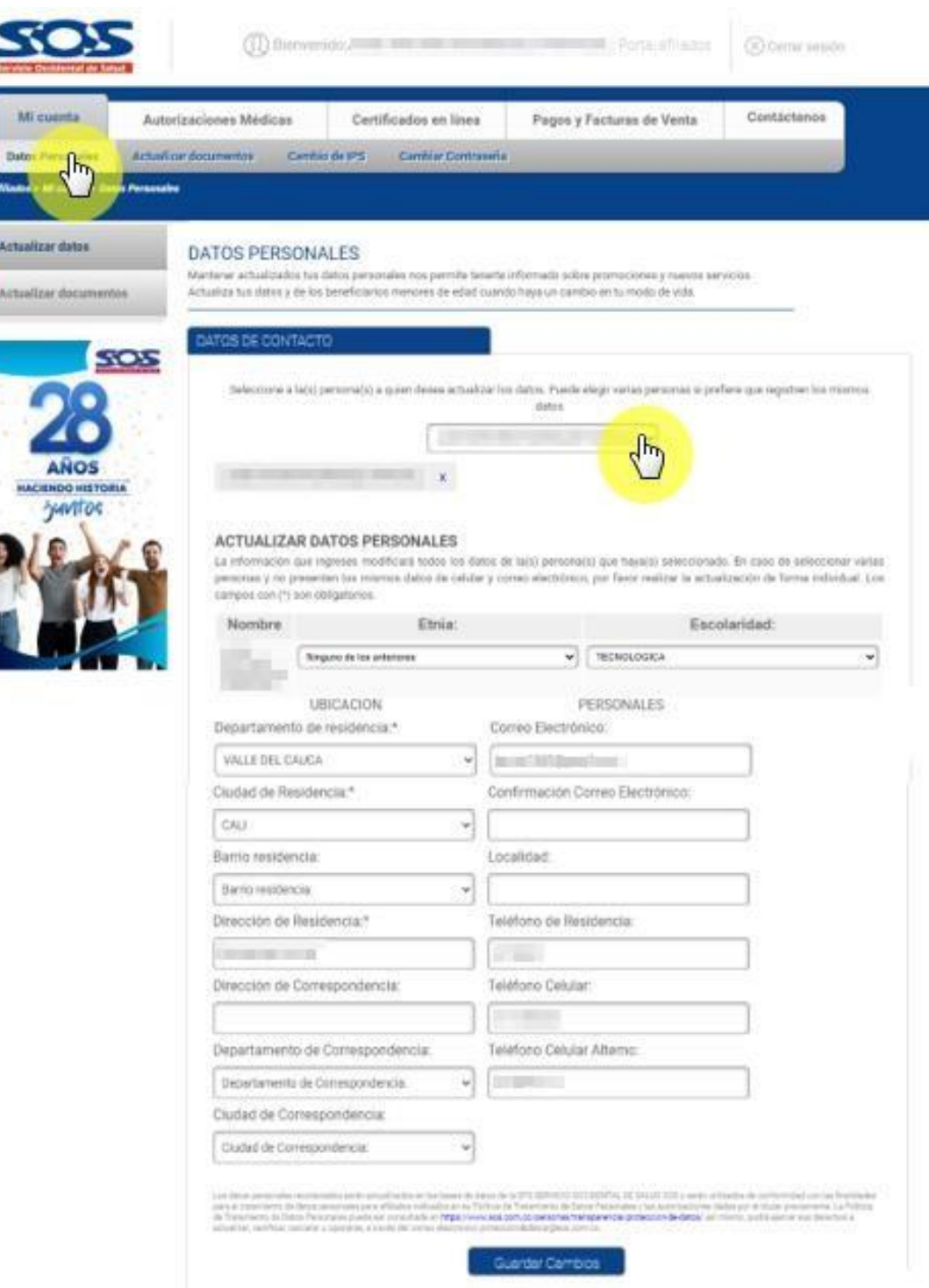

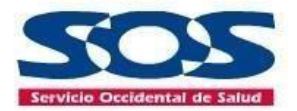

Si el afiliado cotizante selecciona solo a una persona de su grupo básico, aparecerán los datos vigentes en las bases de datos de la EPS SOS SA del usuario seleccionado, y el afiliado cotizante podrá hacer las actualizaciones y modificaciones de información necesarias.

Dar clic en **Guardar Cambios.**

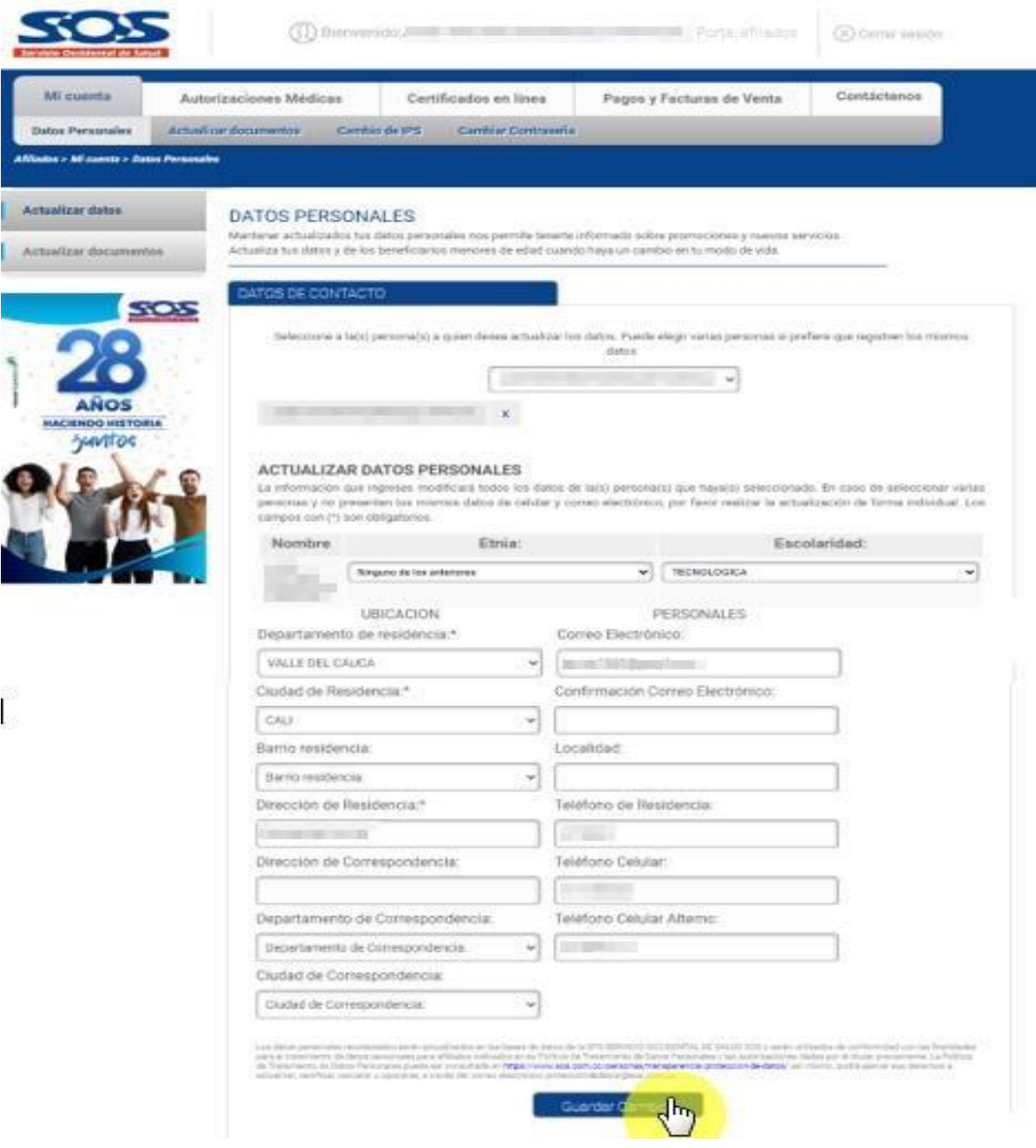

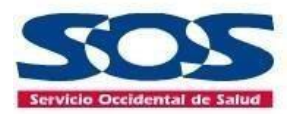

#### <span id="page-20-0"></span>**4.1.2 Actualizar documentos**

Esta opción permite que el afiliado visualice en la columna **Tipo de Soporte** los documentos pendientes por actualizar y en la columna **Nombre**, aparecerá el usuario que tiene documentos pendientes por actualizar.

El afiliado debe:

- Escanear los documentos de identidad en cualquiera de los siguientes formatos: **PDF, JPG o PNG** y no deben superar un tamaño máximo de **2MB.**
- Dar clic **Examinar.**
- Seleccionar el archivo de documento soporte que se desea enviar
- Dar clic en **Enviar documentos.**

El sistema envía un correo confirmando que los documentos fueron enviados.

En caso de que los documentos adjuntos no contengan la información necesaria visible o estén mal escaneados, se enviará una notificación por parte de un colaborador de la EPS SOS SA indicando los pasos a seguir para corregir el error.

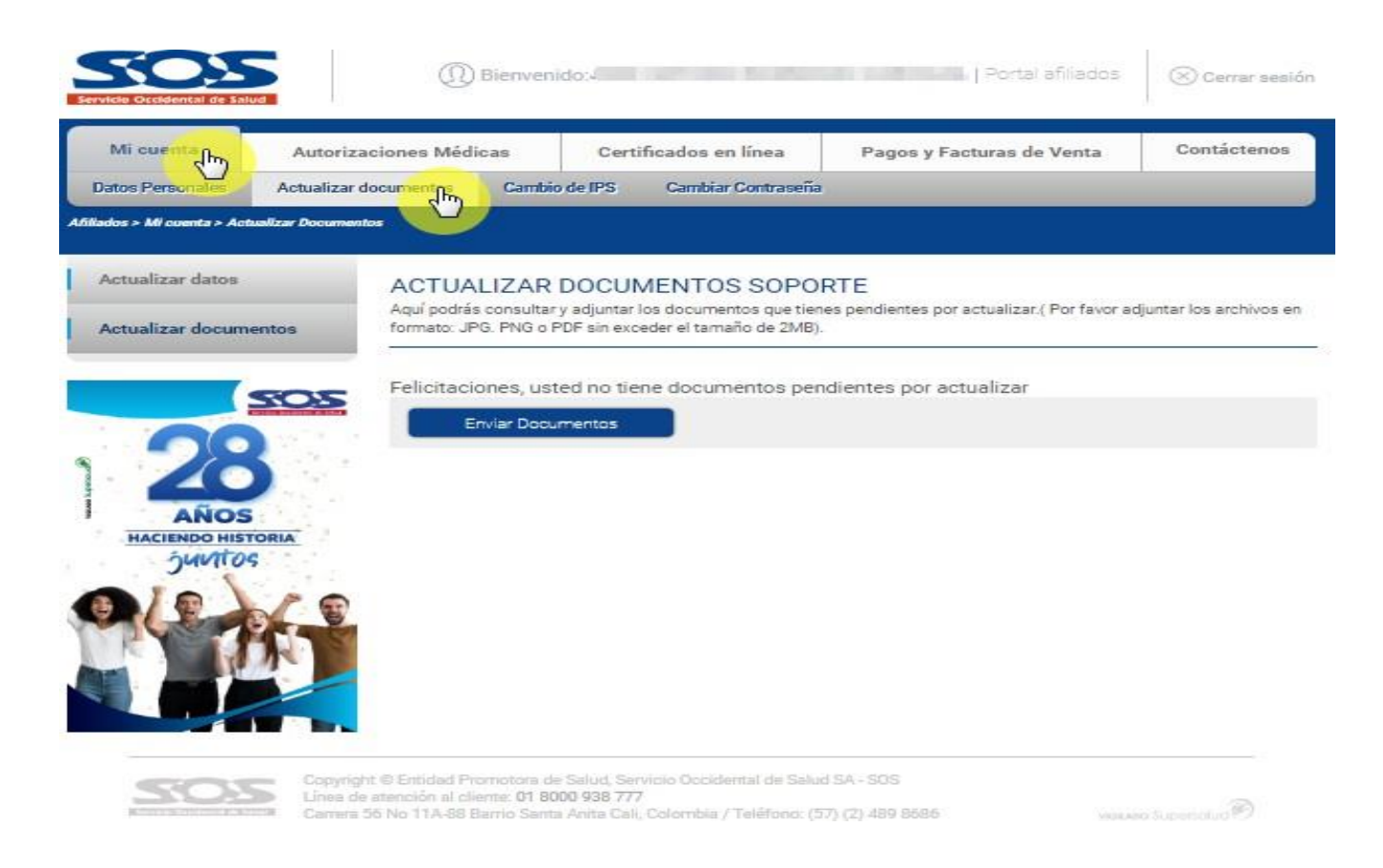

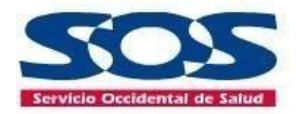

#### <span id="page-21-0"></span>**4.1.3 Cambio IPS**

En esta opción el afiliado cotizante puede solicitar su cambio de IPS o el de algún beneficiario menor de edad de su grupo familiar.

Los beneficiarios mayores de edad y/o cónyuge cotizante, deben realizar el registro personal al aplicativo para solicitar directamente el cambio de IPS, *Ley 1581 de 2012.*

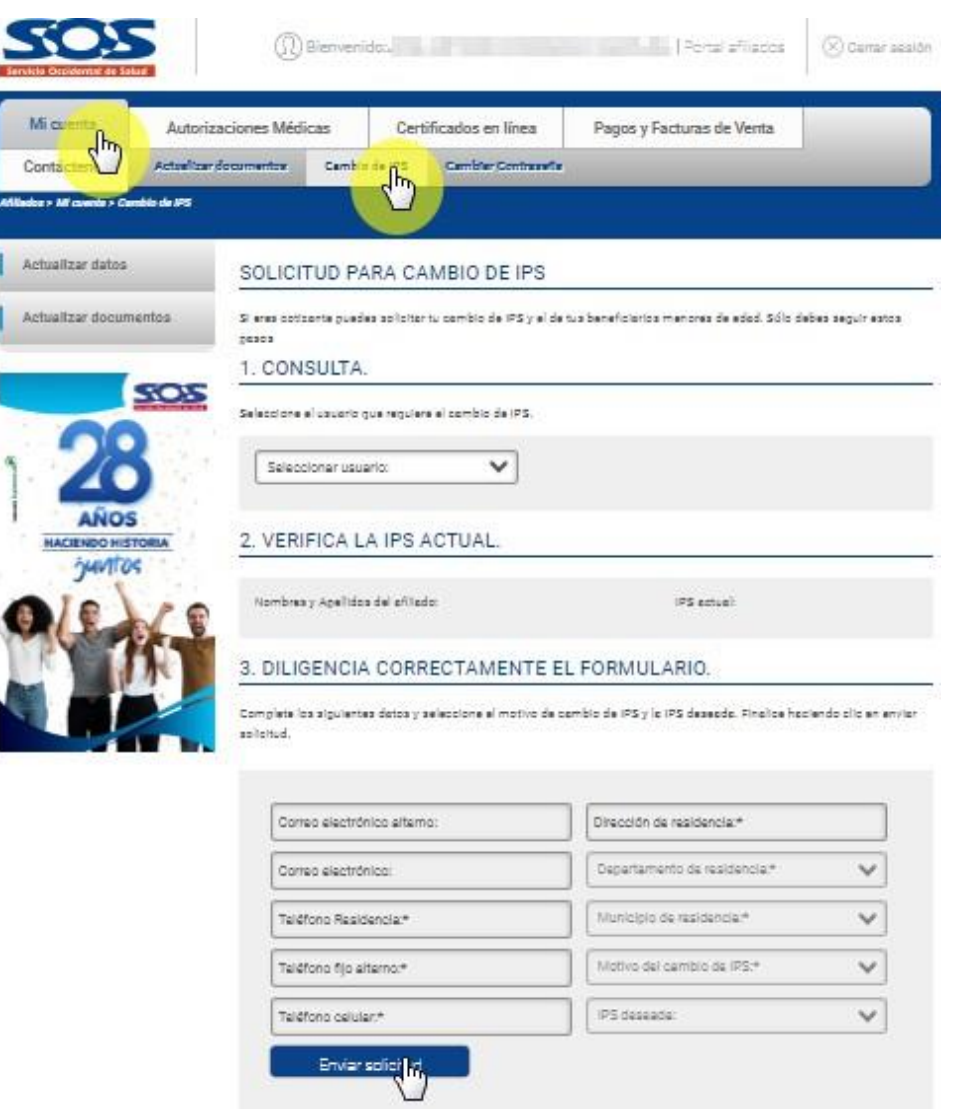

**Nota:** En el punto 3 aparecerán los datos que el afiliado tenga registrados en la base de datos de la EPS SOS SA.

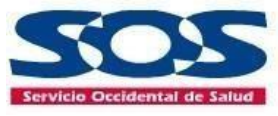

- **Paso 1**: En el punto 1, el afiliado cotizante debe seleccionar el usuario a consultar para cambio de IPS.
- **Paso 2:** En el punto 2, el afiliado verifica los datos actuales como: nombres e IPS a la que pertenece actualmente.
- **Paso 3:** En el punto 3, se debe diligenciar el formulario con datos básicos, seleccionar el motivo de cambio de IPS y la IPS deseada; por último, debe dar clic en el botón **"Enviar solicitud"** y el sistema le arrojará un mensaje de solicitud exitosa. Se envía al correo electrónico un mensaje de confirmación.

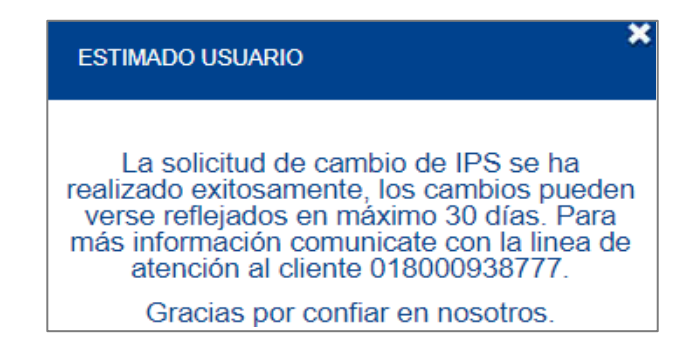

#### <span id="page-22-0"></span>**4.1.4 Cambiar contraseña**

Esta opción permite al afiliado realizar el cambio de la contraseña las veces que lo considere necesario.

Por motivos de seguridad, se recomienda cambiar la contraseña como mínimo una vez cada seis meses. La nueva contraseña tendrá validez en el próximo ingreso al aplicativo.

El usuario debe ingresar la contraseña actual, escribir la nueva contraseña y confirmarla.

**Nota:** Se recomienda utilizar combinaciones alfanuméricas, mayúsculas y minúsculas.

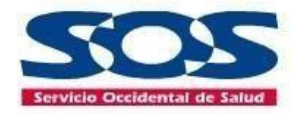

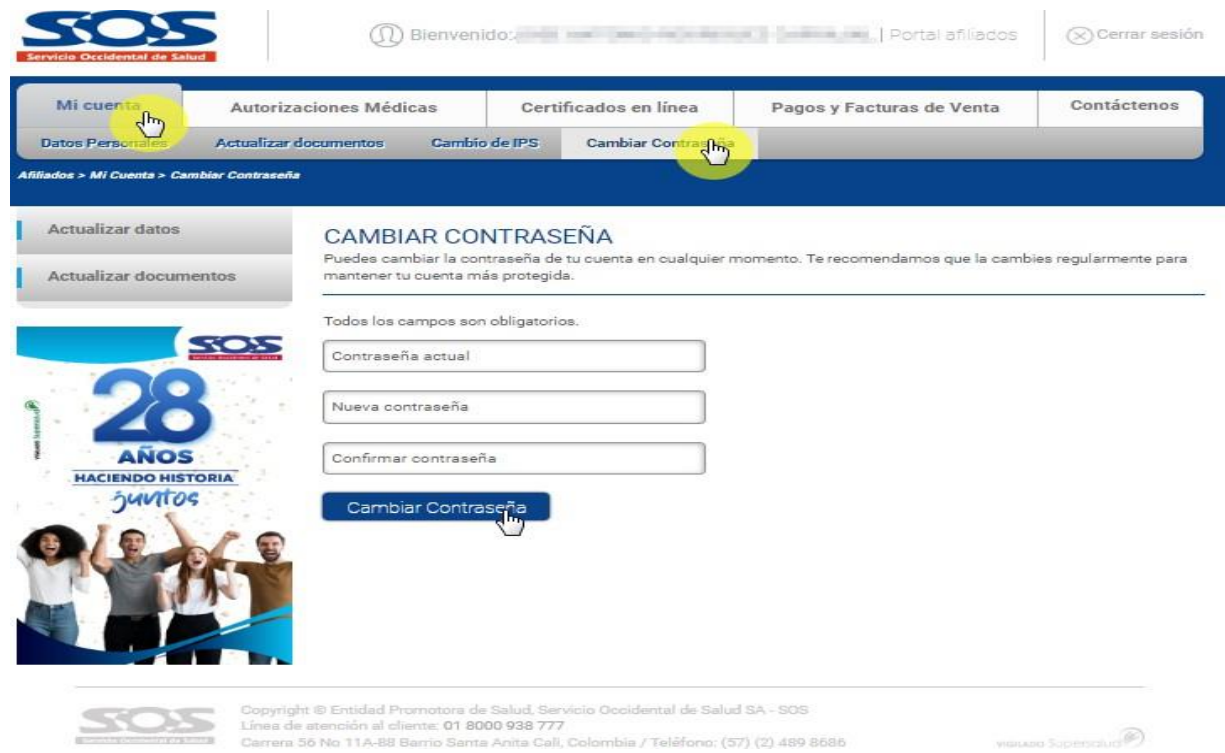

,<br>II, Colombia / Teléfono; (57) (2) 489 8686 Carrera 56 No 11A-88 Barrio 3

Al completar los datos y hacer clic en el botón **"cambiar contraseña"**, el sistema arroja el mensaje de cambio exitoso de contraseña y se envía información sobre la nueva clave al correo electrónico registrado.

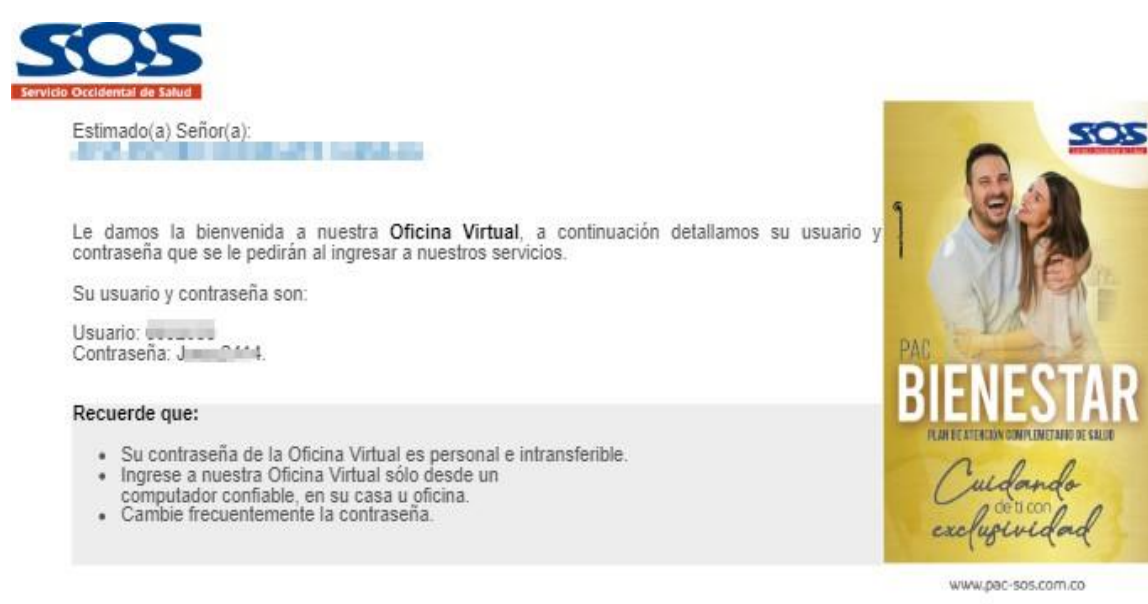

Lo invitamos a realizar sus transacciones a través de nuestra Oficina Virtual,

ingresando a www.sos.com.co

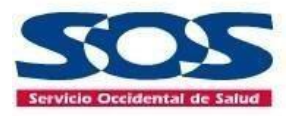

#### <span id="page-24-0"></span>**4.2 Autorizaciones médicas.**

Esta opción le permite al afiliado registrar solicitudes médicas, consultar el estado de sus solicitudes, consulta el estado de sus solicitudes MIPRES y consultar el histórico Cuota moderadoras y copagos.

El usuario cotizante puede registrar y consultar solicitudes médicas a nombre personal o para sus beneficiarios menores de edad. Si en el grupo familiar hay beneficiarios mayores de edad y cónyuge cotizante, estos deben realizar el registro al aplicativo. *Ley 1581 de 2012*

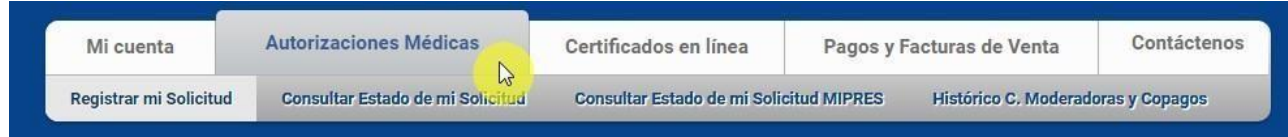

#### <span id="page-24-1"></span>**4.2.1 Registrar mi Solicitud**

Este servicio está disponible para:

- Solicitudes del Plan Beneficios en Salud PBS (antes POS)
- Solicitudes del Plan Complementario de Salud PAC**, No es válido para los servicios no incluidos en el Plan Beneficios en Salud PBS (antes NO POS)**.

El afiliado debe registrar solicitudes médicas vigentes y adjuntar su historia clínica vigente no mayores a 30 días calendario.

Para acceder a la radicación de solicitudes, recuerde leer y aprobar la notificación juramentada de los términos generales y condiciones de uso de la **Oficina virtual.**

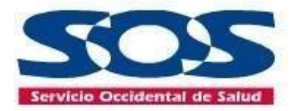

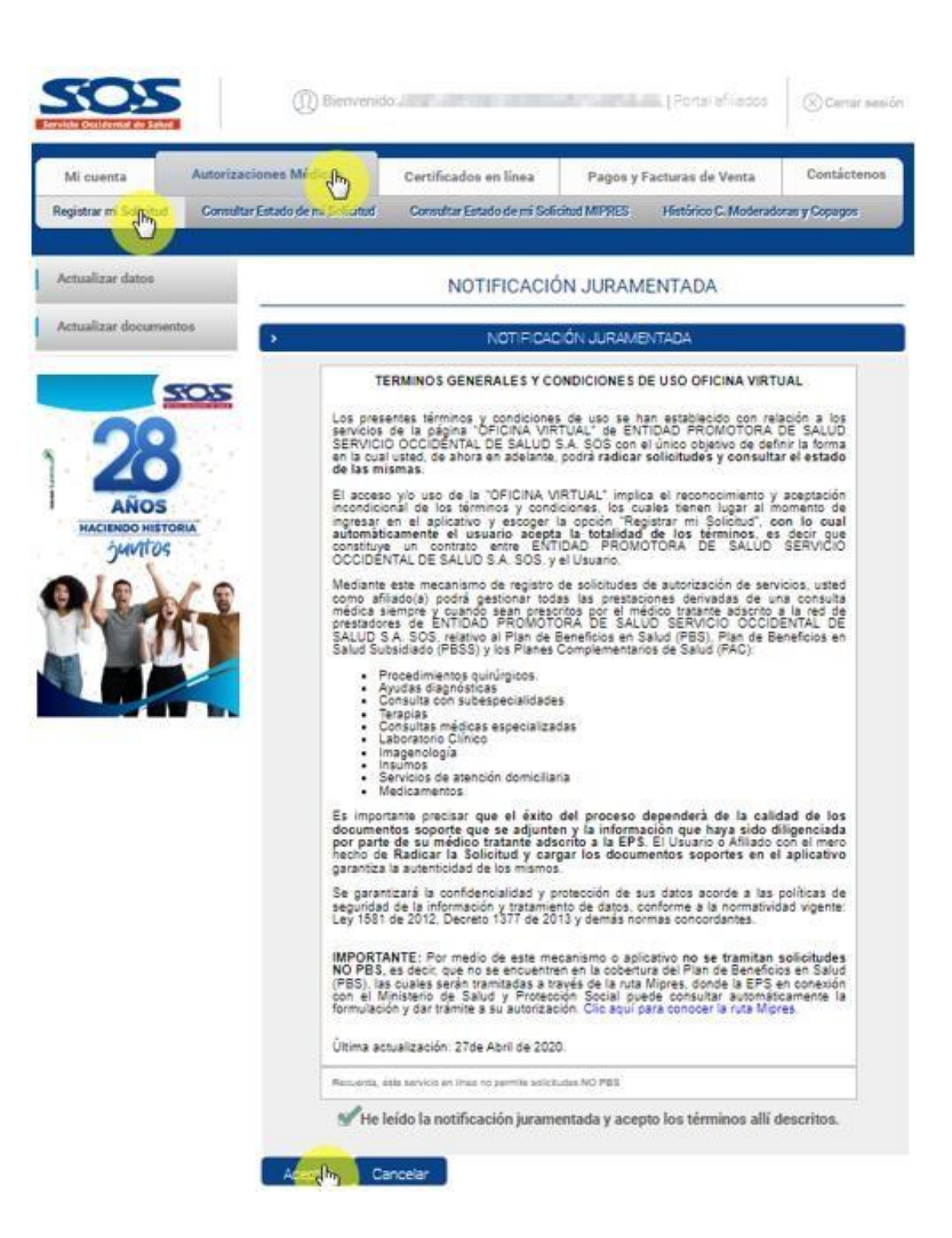

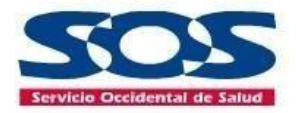

Después de haber leído la notificación juramentada y aceptar los términos allí descritos, se habilita una ventana para seleccionar el afiliado que requiera la autorización médica.

En esta pantalla, el afiliado debe seleccionar la persona a la cual se le adjuntará la solicitud médica vigente y la historia clínica no mayores a 30 días calendario.

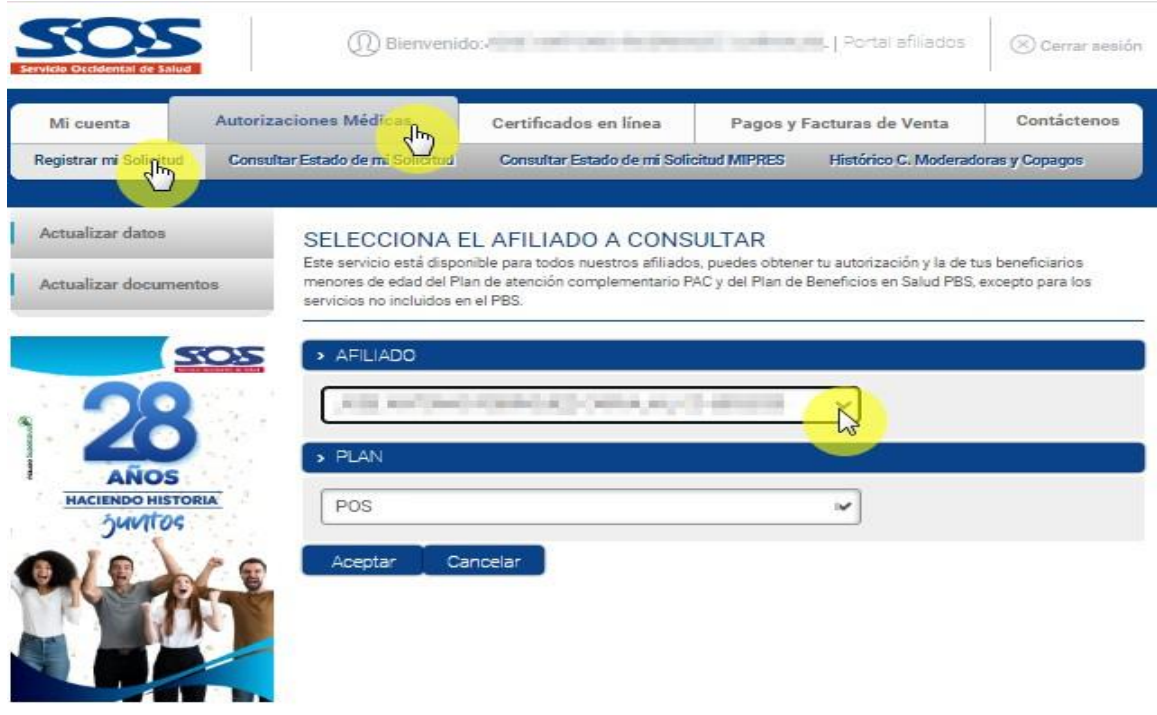

Si el afiliado está activo en alguno de los Planes Atención Complementarios PAC, debe seleccionar el plan que requiere la solicitud médica y hace clic en **aceptar**.

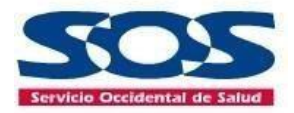

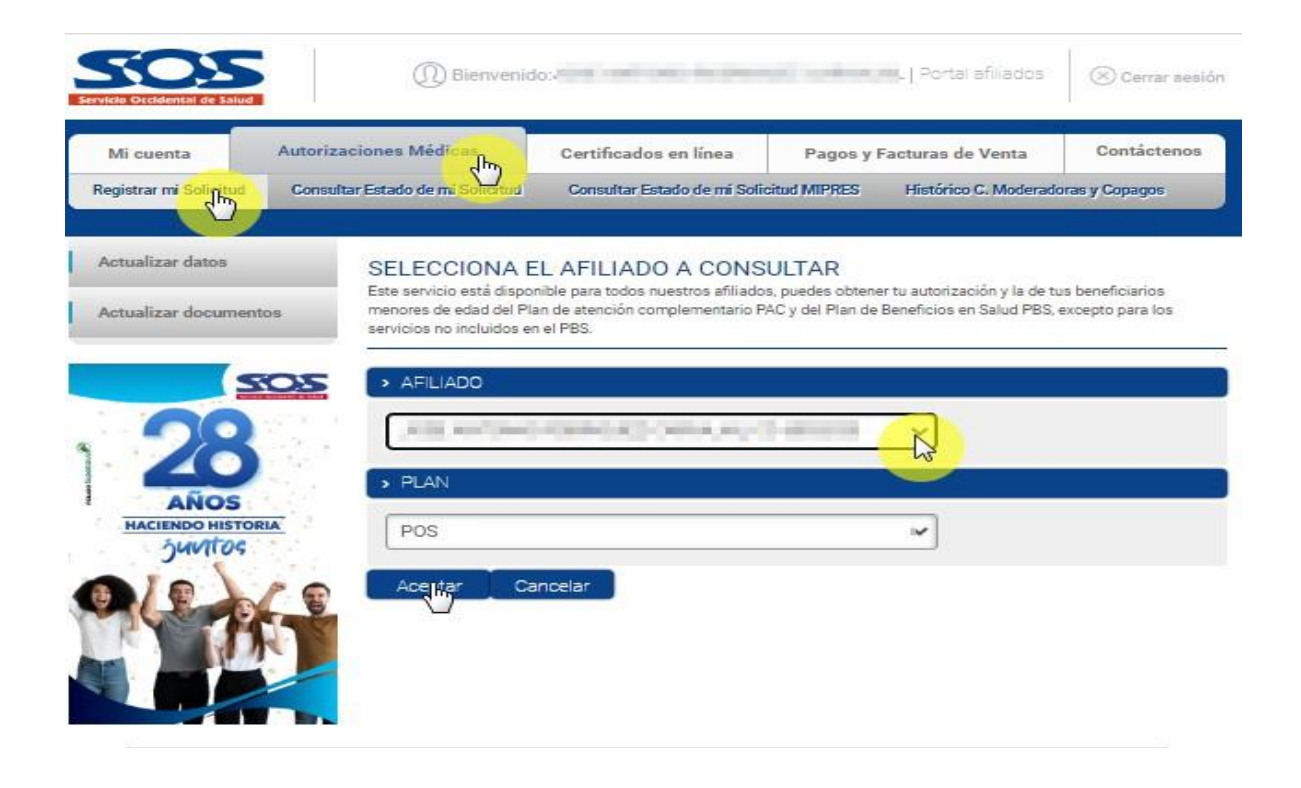

Una vez seleccionado el afiliado, aparece la siguiente pantalla con la información personal (Datos Básicos), en la opción de archivos cargados el afiliado puede adjuntar la solicitud médica vigente y la historia clínica; para esto debe:

- Hacer clic en **examinar** seleccionar el archivo escaneado
- Dar clic en **aceptar**

En la columna archivo cargado aparecerá todos los archivos que adjunte el afiliado; en el caso de querer adjuntar más archivos de historia clínica o solicitud médica debe dar clic en el símbolo + (más) ubicado en la casilla **Adicionar**.

Para eliminar un archivo que desee corregir, debe dar clic en el archivo cargado y luego dar clic en borrar ubicado en la casilla **Eliminar Archivos.**

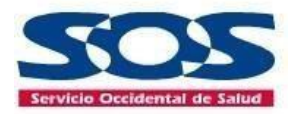

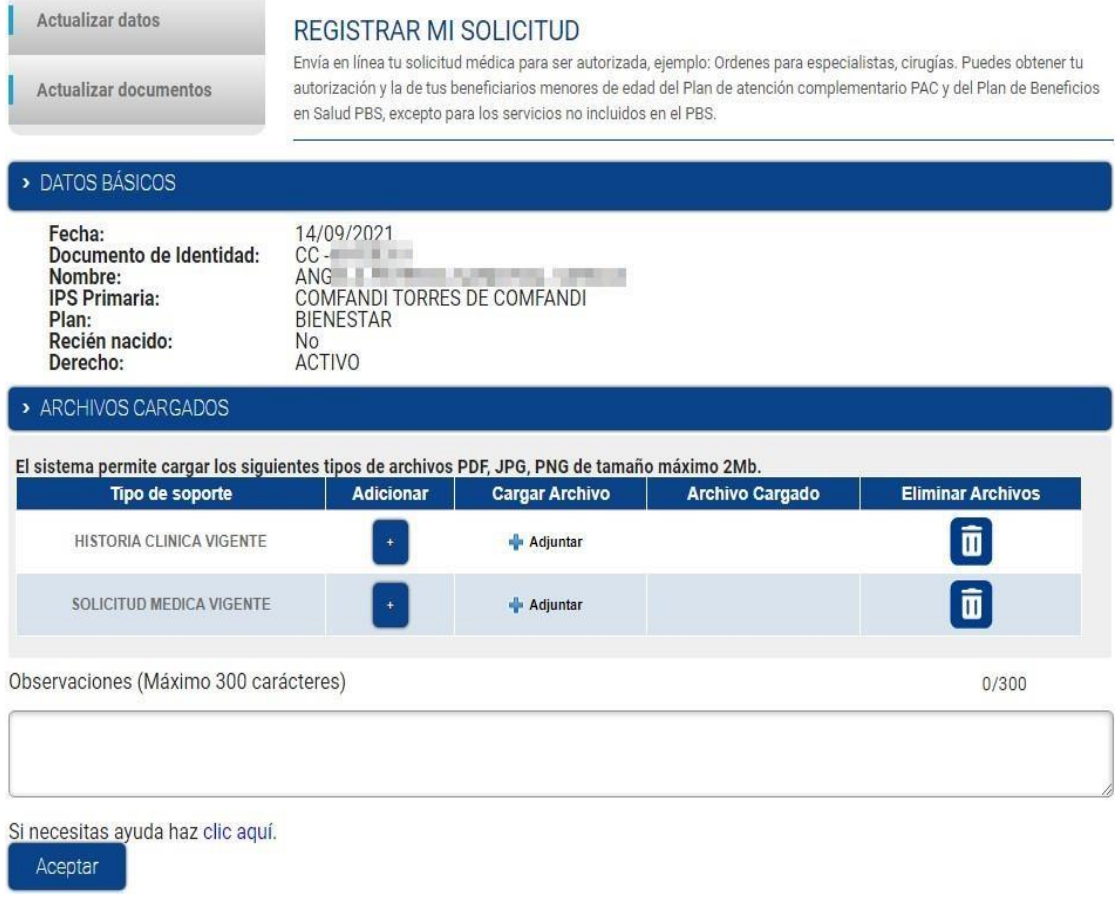

#### **Nota:**

- El afiliado previamente tiene que haber escaneado la solicitud médica y la historia clínica no mayor a 30 días calendario.
- La imagen debe ser clara y legible.
- El tamaño máximo del archivo adjunto no debe superar los **2MB**, y los formatos permitidos son: **PDF, JPG o PNG.**
- En el campo observaciones el afiliado puede incluir información que considere relevante para que la EPS SOS SA deba tener en cuenta para dar respuesta a su solicitud

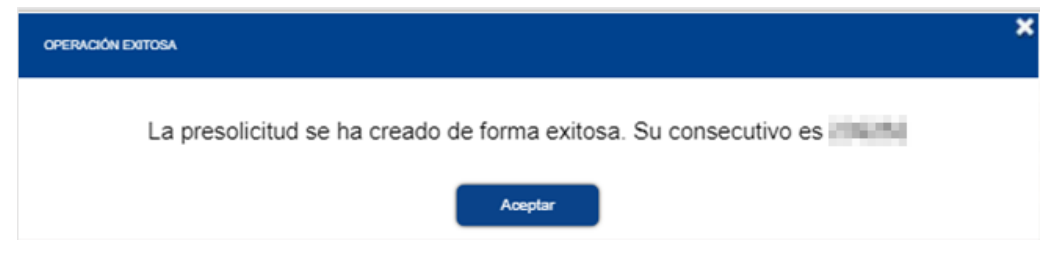

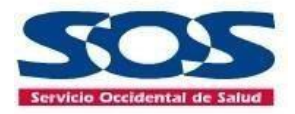

Una vez se adjunten los documentos necesarios, se debe dar clic en **Aceptar** y el sistema mostrará mensaje de éxito con un número de la presolicitud.

La respuesta de la solicitud médica se dará a través de la **Oficina Virtual** y por medio del correo electrónico se le informará al afiliado los pasos a seguir para el trámite de respuesta.

#### <span id="page-29-0"></span>**4.2.2 Consultar estado de mi solicitud**

El usuario podrá consultar su solicitud de autorización médica o la de sus beneficiarios menores de edad (*Según ley 1581 de 2012*) que se encuentran en proceso de autorización, en esta opción aparecerán todas las solicitudes de autorización médica realizadas a la EPS SOS SA.

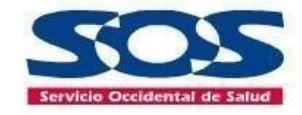

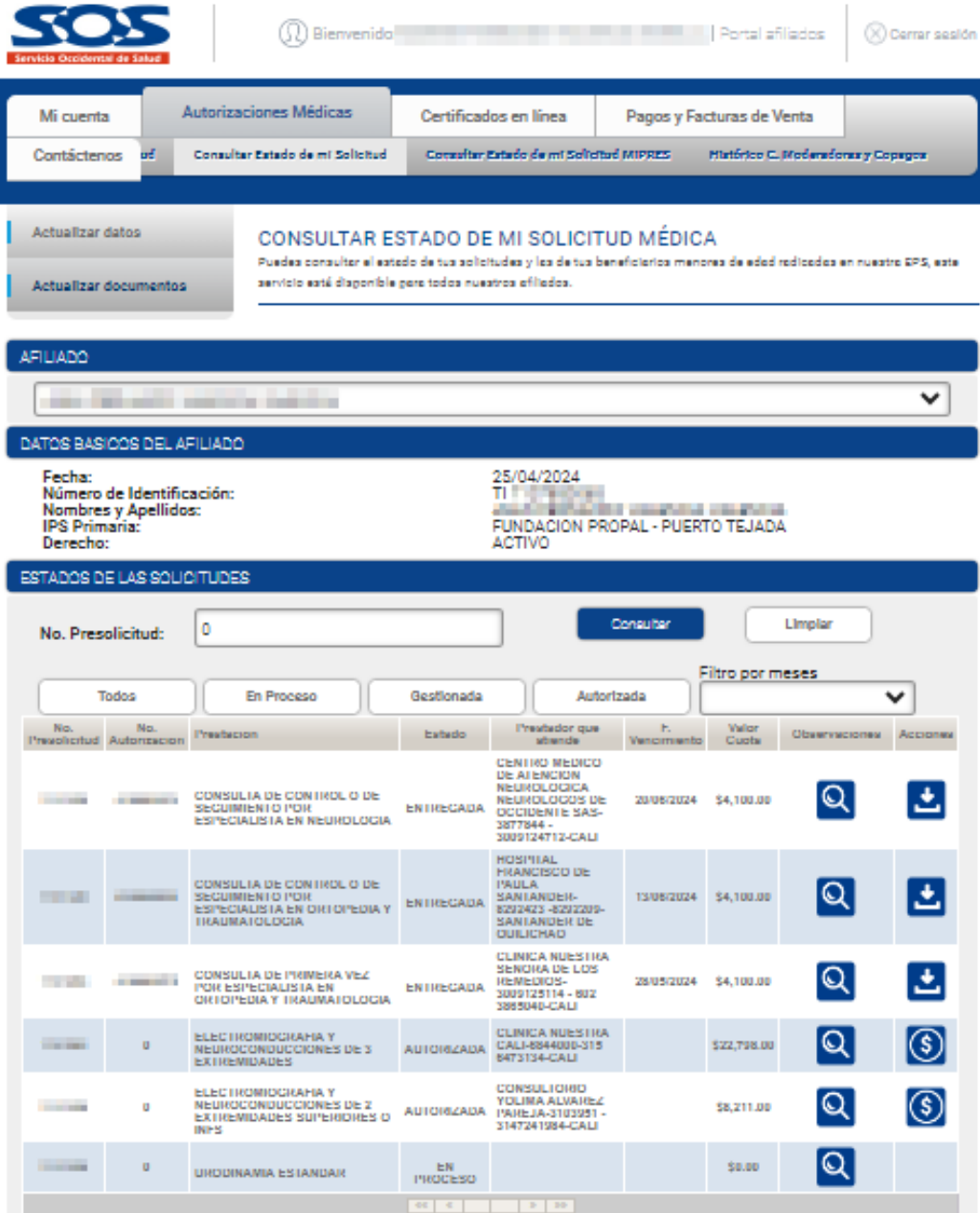

Una vez autorizada la solicitud, el sistema enviará una notificación al correo electrónico registrado.

#### **Recuerde:**

- También podrás visualizar el botón **b** para la descarga generando una copia. Solo habilitado si la OPS tiene estado **Entregada**.
- También podrás visualizar el botón **\$** para el pago. Solo habilitado si el valor es mayor a cero y si la OPS **ya está autorizada**.

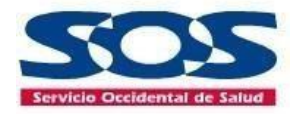

 Una vez seleccionado el botón para pago, lo direcciona para que continúe con el pago de acuerdo con el medio que seleccione.

#### **Cuentas débito ahorro y corriente (PSE) Tarjeta de Crédito**

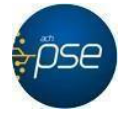

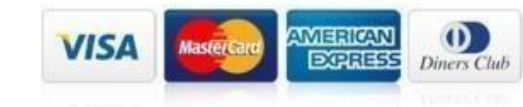

 Una vez el pago sea exitoso, le llegará un correo electrónico con el soporte del pago y la Orden de Prestación de Servicios (autorización).

#### **TENER EN CUENTA:**

- Puedes pagar los copagos y cuotas moderadoras PAC de las OPS que se encuentren **ya Autorizadas** por EPS SOS SA y que su recaudo deba realizarse en oficinas virtuales o presenciales en las oficinas de la EPS SOS SA.
- Los pagos se realizan por cada Orden de Prestación de Servicios (OPS), es decir, no es posible hacer un pago que agrupen varias autorizaciones OPS.
- El pago virtual solo permite pagos totales, no parciales.

#### <span id="page-31-0"></span>**4.2.3 Consultar estado de mi solicitud MIPRES**

El usuario podrá consultar sus solicitudes MIPRES y las de sus beneficiarios menores de edad radicadas en nuestra EPS SOS SA, dando clic en la opción **Autorizaciones médicas**, posteriormente en consultar estado de mi solicitud MIPRES y seleccionando el nombre del afiliado que desea consultar. (Recuerde que, si no tiene solicitudes pendientes el espacio de estados de solicitudes MIPRES, estará vacío), el sistema informará el servicio correspondiente a la prescripción, el estado de la solicitud, prestador asignado, número de autorización, vencimiento de la autorización y valor de cuota moderadora o copago, se debe tener en cuenta que el número de autorización debe ser presentado en el prestador con la formula médica y documento de identificación.

Recuerde revisar sus prescripciones frecuentemente.

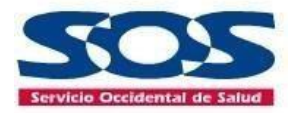

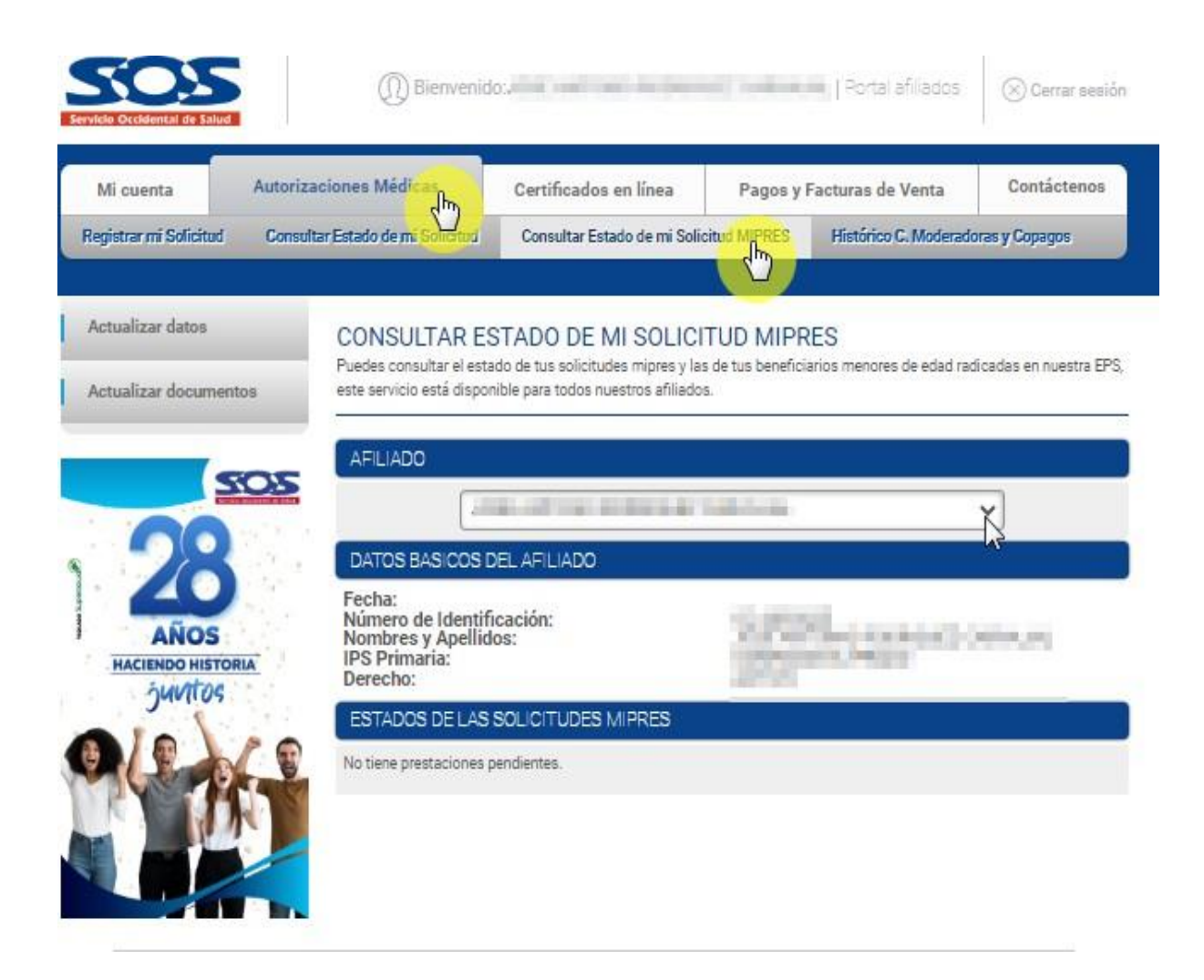

Una vez la solicitud está autorizada, el sistema enviará una notificación al correo electrónico registrado como se visualiza a continuación.

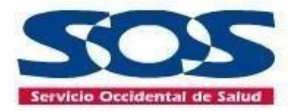

#### CERTIFICADO DE AUTORIZACION DE SERVICIOS VIA ELECTRONICA

Cordial Saludo,

Señor(a) Afiliado(a):

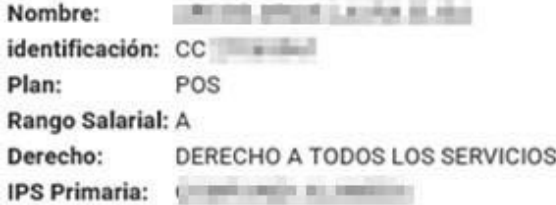

Servicio Occidental de Salud SOS EPS S.A. informa que los servicios relacionados a continuación fueron aprobados electrónicamente a las IPS:

IPS: DROGUERIA INVESTIA - VERTIALLES dirección: IIII IIIII IIII IIII III teléfono:

Le informamos que los Servicios de Salud a continuación fueron autorizados.

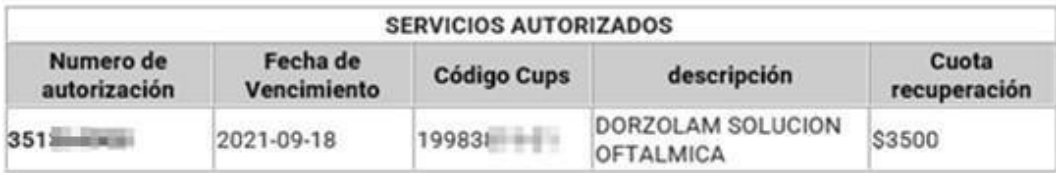

Para acceder a los servicios anteriormente mencionados usted debe presentar ante el prestador asignado el número de autorización, para ello recomendamos copiar dicho número de manera clara y legible o en su defecto imprimir o tomarle foto a este correo electrónico. Adicionalmente debe presentar copia de su fórmula médica y el valor señalado como cuota de recuperación.

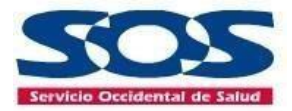

#### <span id="page-34-0"></span>**4.2.4 Consulta el Histórico C. Moderadoras y copagos**

En este campo el usuario podrá visualizar todo el historial de pagos por concepto de cuotas moderadoras que ha realizado en nuestra EPS SOS SA.

Puede consultarlo dando clic en la opción **Histórico Cuota Moderadoras y Copagos**, posteriormente deberá seleccionar el afiliado al que desee hacer esta consulta, aquí aparecerán los datos básicos del afiliado y en la parte inferior se mostrara el listado de pagos cuotas moderadas y copagos.

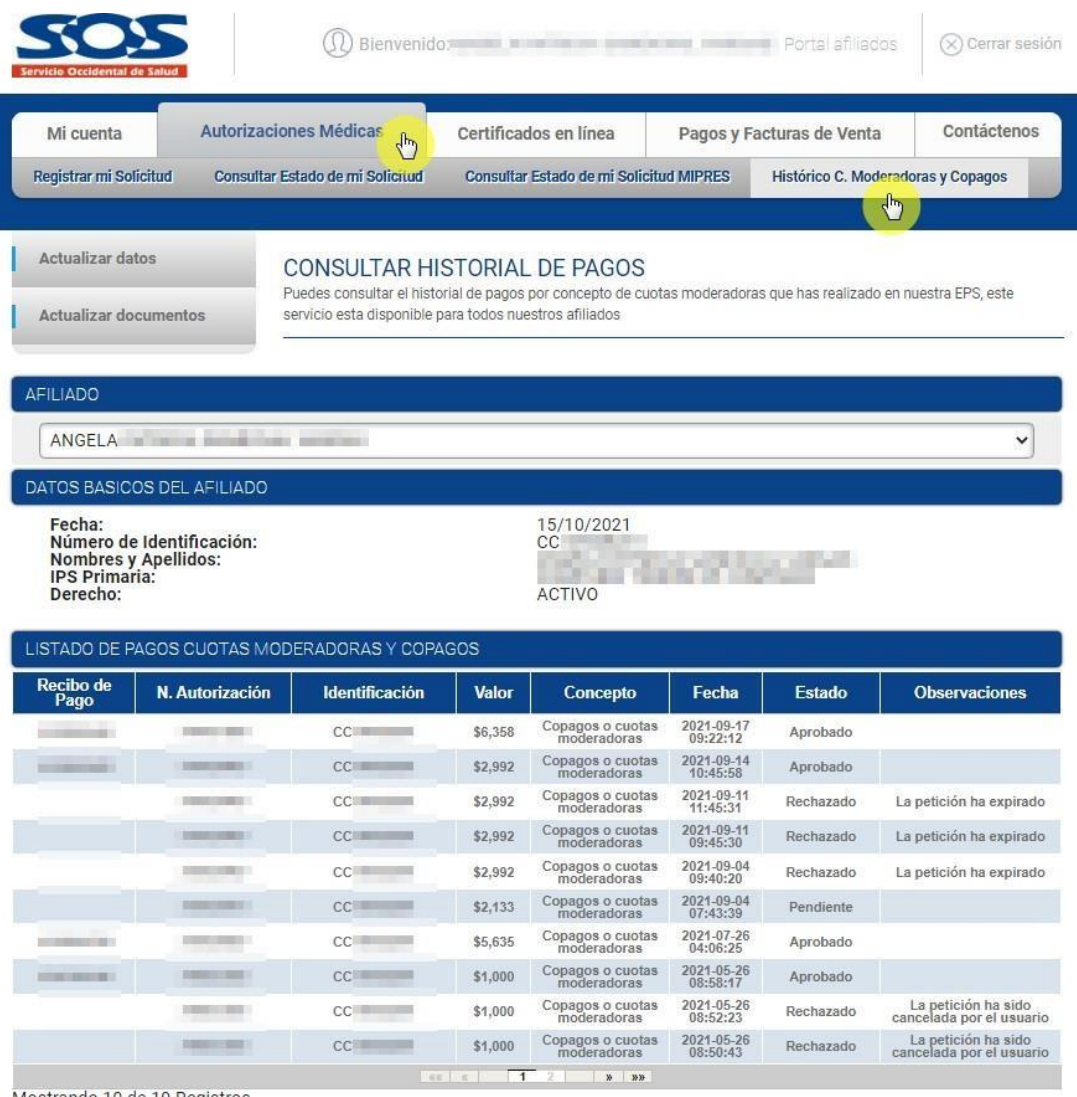

Mostrando 10 de 19 Registros

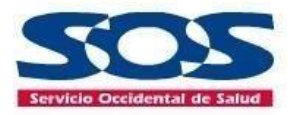

#### <span id="page-35-0"></span>**4.3 Certificado en Línea**

Esta opción les permite a los afiliados de la EPS SOS SA (PBS Contributivo, PBS Subsidiado y PAC) descargar, los siguientes certificados en formato PDF:

- Certificado de afiliación (afiliados PBS y PAC)
- Certificado de paz y salvo PBS independientes
- Certificado de retención en la fuente (Afiliados PAC)

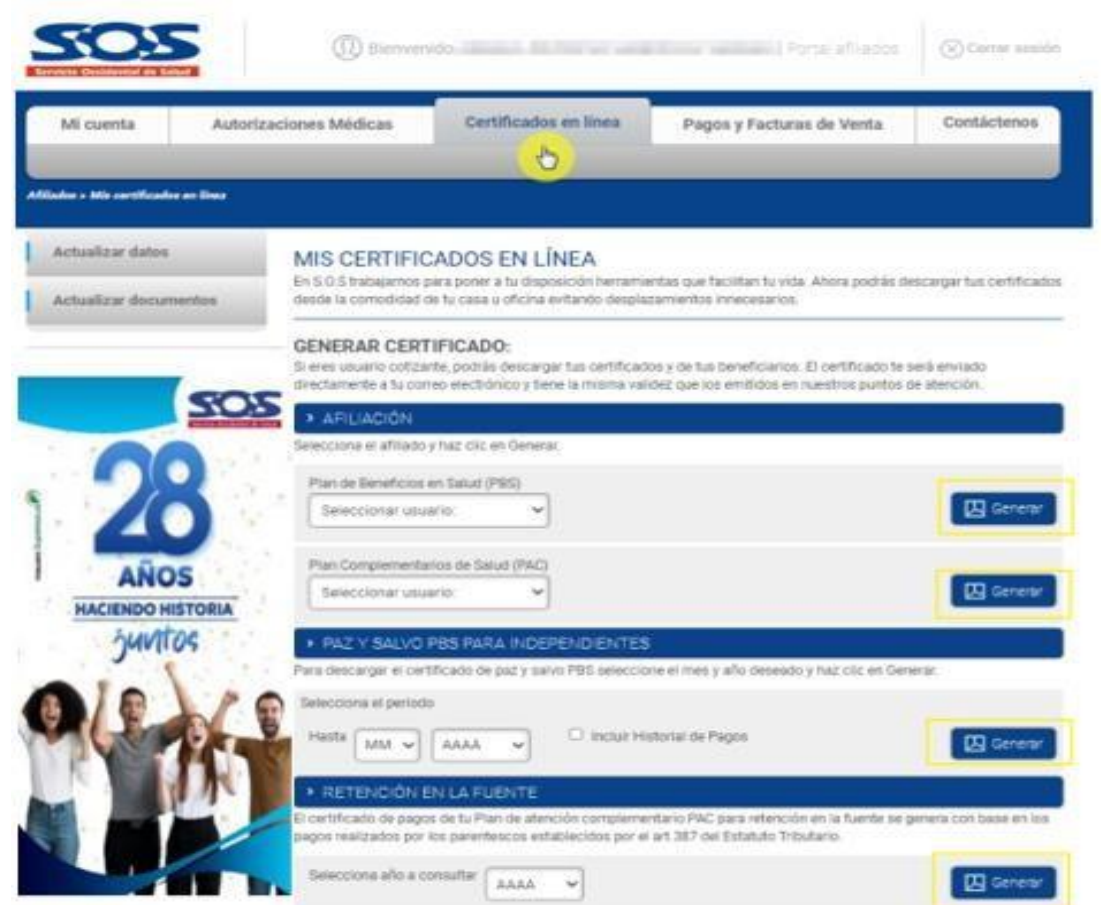

**Opción Afiliación:** permite descargar el certificado de afiliación PBS y PAC tanto del cotizante como sus beneficiarios mayores y menores de edad.

El afiliado debe seleccionar a la persona que requiere el documento y hacer clic en **Generar.** El certificado se generará en formato PDF y automáticamente se enviaría notificación al correo electrónico registrado del afiliado.

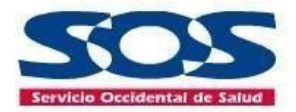

**Opción Paz y salvo PBS para independientes:** permite al afiliado independiente generar el certificado paz y salvo. Él afiliado debe seleccionar el mes y año a consultar, en caso de querer ver el historial de pago, debe marcarlo y hacer clic en **Generar**.

El certificado se generará en formato PDF y automáticamente se enviaría al afiliado una notificación al correo electrónico registrado.

**Opción Retención en la fuente:** permite al usuario que haya estado afiliado o que esté activo en cualquiera de los Planes de Atención Complementarios (PAC), generar el certificado de pagos PAC para retención en la fuente.

El afiliado debe seleccionar el año que desee visualizar y hacer clic en **Generar**. Si el afiliado, en el periodo consultado no tuvo PAC, el sistema se lo notificará.

#### <span id="page-36-0"></span>**4.4 Pagos y Factura de Venta**

Esta opción le permite al usuario direccionarse a los operadores de información para consultar y pagar:

- Liquidar y pagar seguridad social
- Descargar y pagar la factura de venta del Plan de Atención Complementario PAC

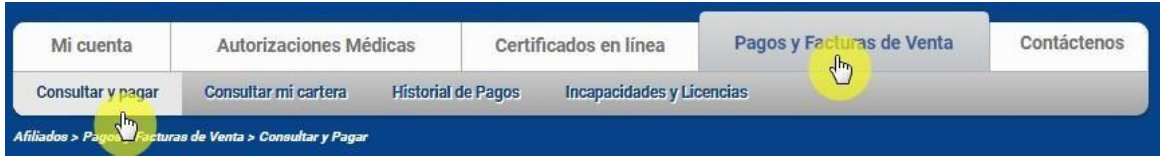

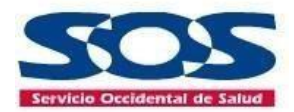

#### <span id="page-37-0"></span>**4.4.1 Consultar y Pagar**

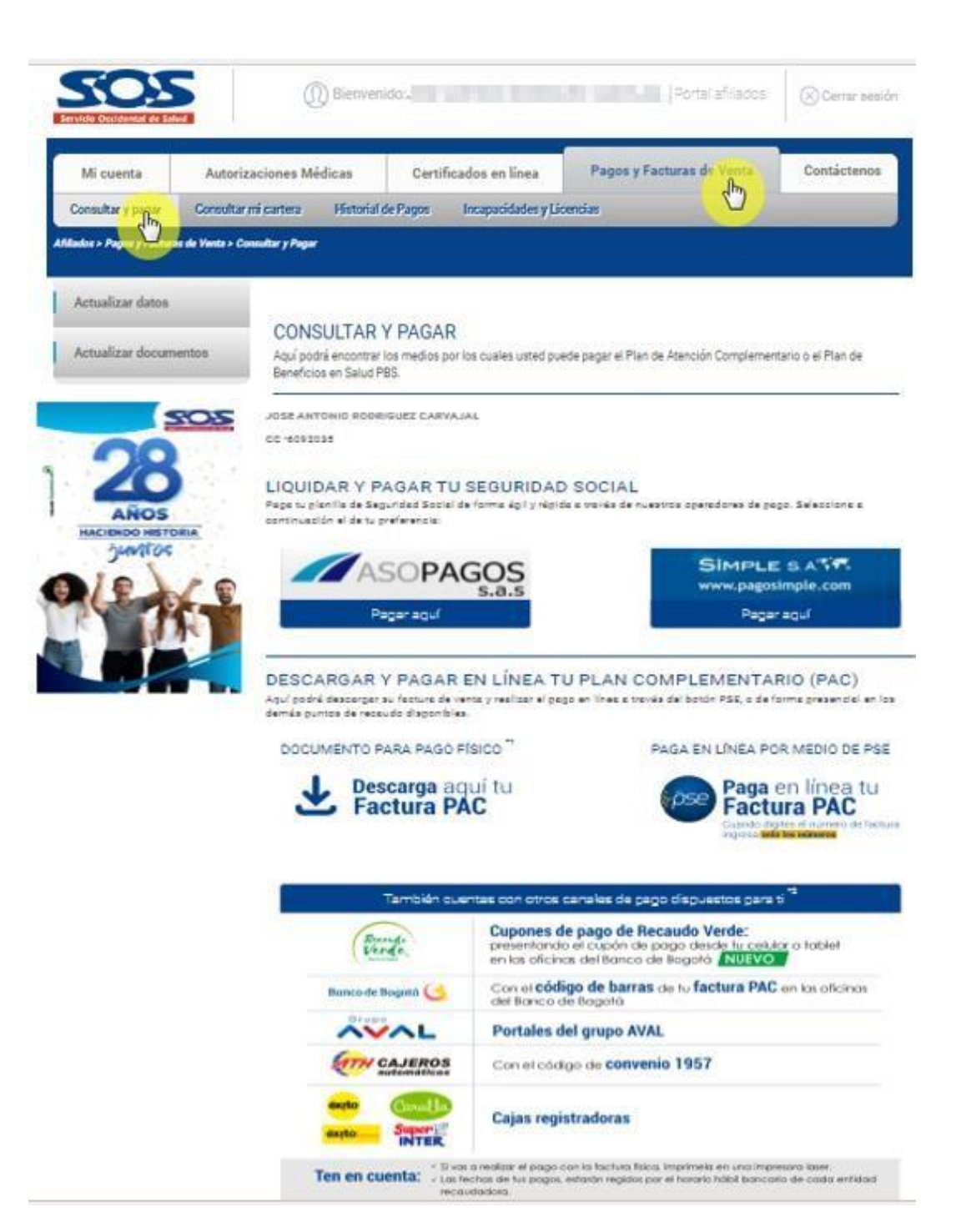

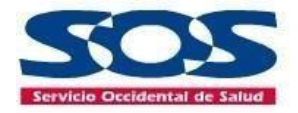

Para el pago de la seguridad Social del Plan de Beneficios en Salud (PBS), el afiliado debe dar clic en cualquiera de los íconos de planilla asistida (Asopagos SAS y Simple SA). Este lo direccionará al portal web de los operadores de información para que realice la consulta y pago.

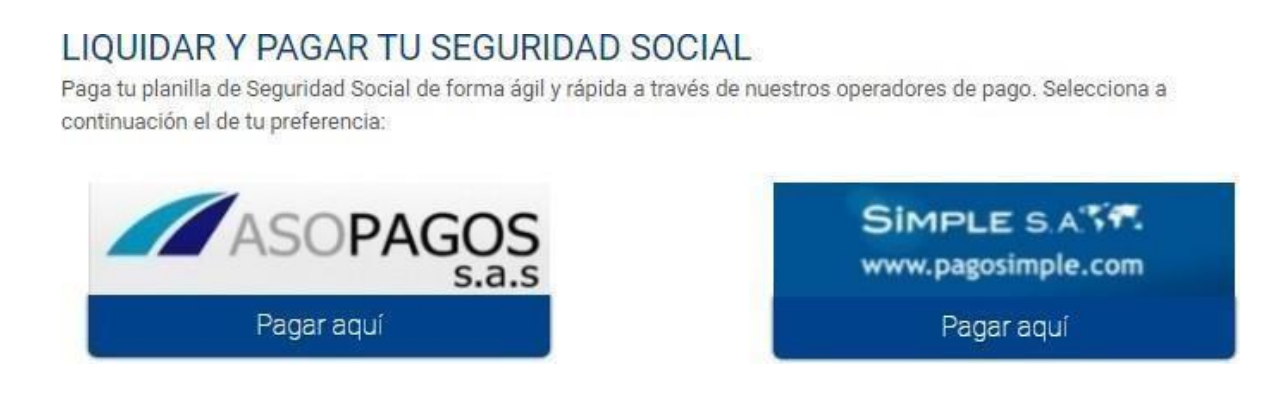

**Nota:** esta función sólo aplica para usuarios independientes.

Para los pagos de los Planes de Atención Complementario (PAC), el afiliado debe dar clic en el ícono de PSE, el cual lo direccionará al sitio indicado para la realización del pago. (El afiliado debe conocer el número de Factura).

#### PAGA EN LÍNEA POR MEDIO DE PSE

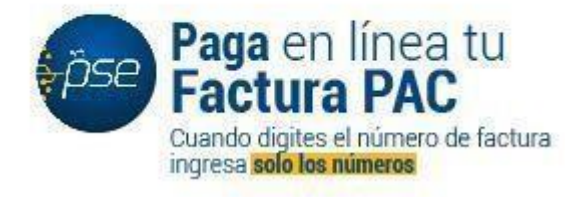

Si el usuario desea descargar e imprimir la Factura, debe dar clic en ícono **Documento para pago físico** y se generará el estado de cuenta.

DOCUMENTO PARA PAGO FÍSICO \*1

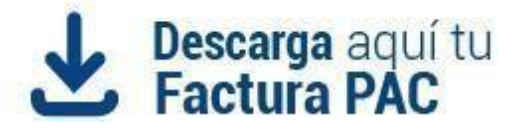

**Nota:** se debe utilizar impresora láser para pago con el documento físico.

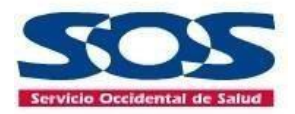

#### <span id="page-39-0"></span>**4.4.2 Consultar mi Cartera**

Esta opción le permite al afiliado cotizante dependiente o independiente o a aquellos usuarios que figuren como empleadores, generar el listado de cartera PBS detallado por periodo.

Para acceder a esta función, el usuario debe dar clic en **generar** para descargar el archivo en PDF. Si el afiliado está inscrito en algunos de los Planes de Atención Complementario (PAC) debe dar clic en **generar** en la opción de **Consulta de Cartera Plan de Atención Complementario.**

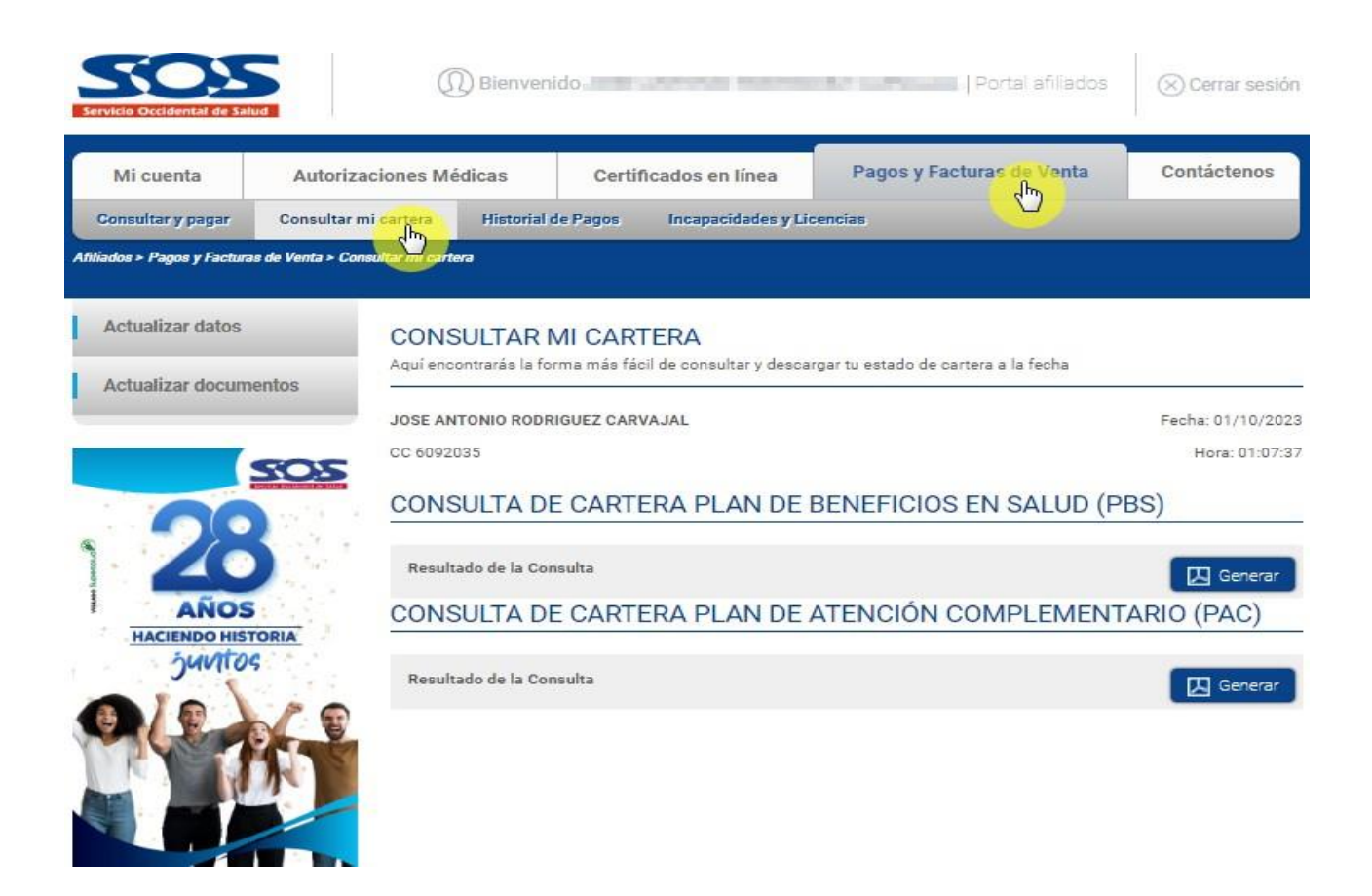

**Nota:** los archivos descargados se envían en formato PDF al correo electrónico registrado.

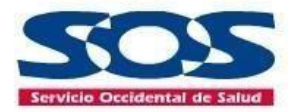

#### <span id="page-40-0"></span>**4.4.3 Historial de Pagos**

Esta opción permite al afiliado descargar la información de los aportes realizados al Sistema General de Sistema de Seguridad Social hasta el periodo corriente.

El usuario debe seleccionar un rango de fecha para luego dar clic en **Generar PDF.**

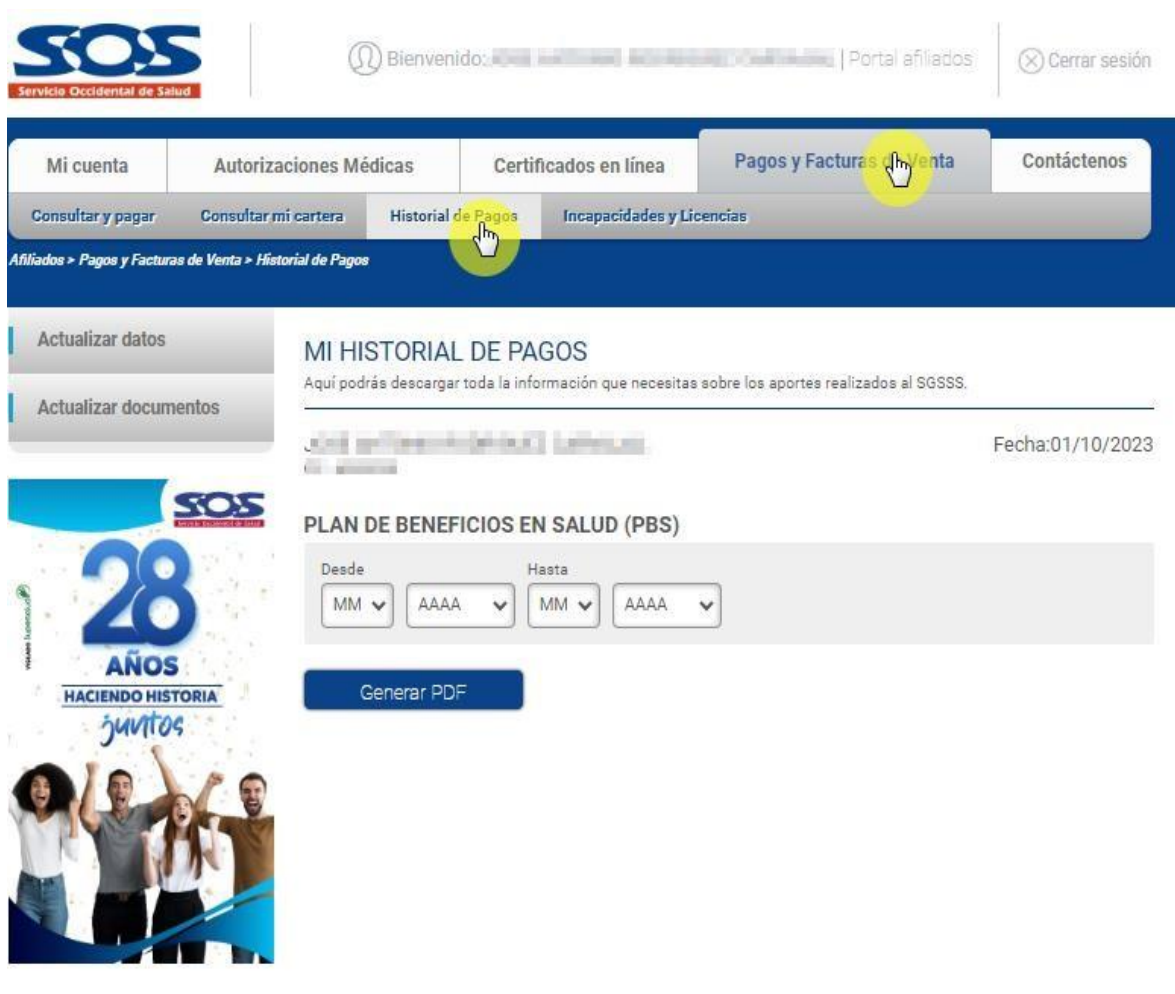

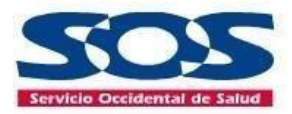

#### <span id="page-41-0"></span>**4.4.4 Incapacidades y licencias**

Esta opción le permite al usuario cotizante consultar las incapacidades y licencias radicadas en la EPS SOS SA.

El usuario podrá realizar su consulta seleccionando un periodo de tiempo determinado ingresando la fecha de inicio y fin de búsqueda o haciendo clic directamente en el botón buscar y el sistema arrojará la información del rango de fechas consultadas o todos los hallazgos.

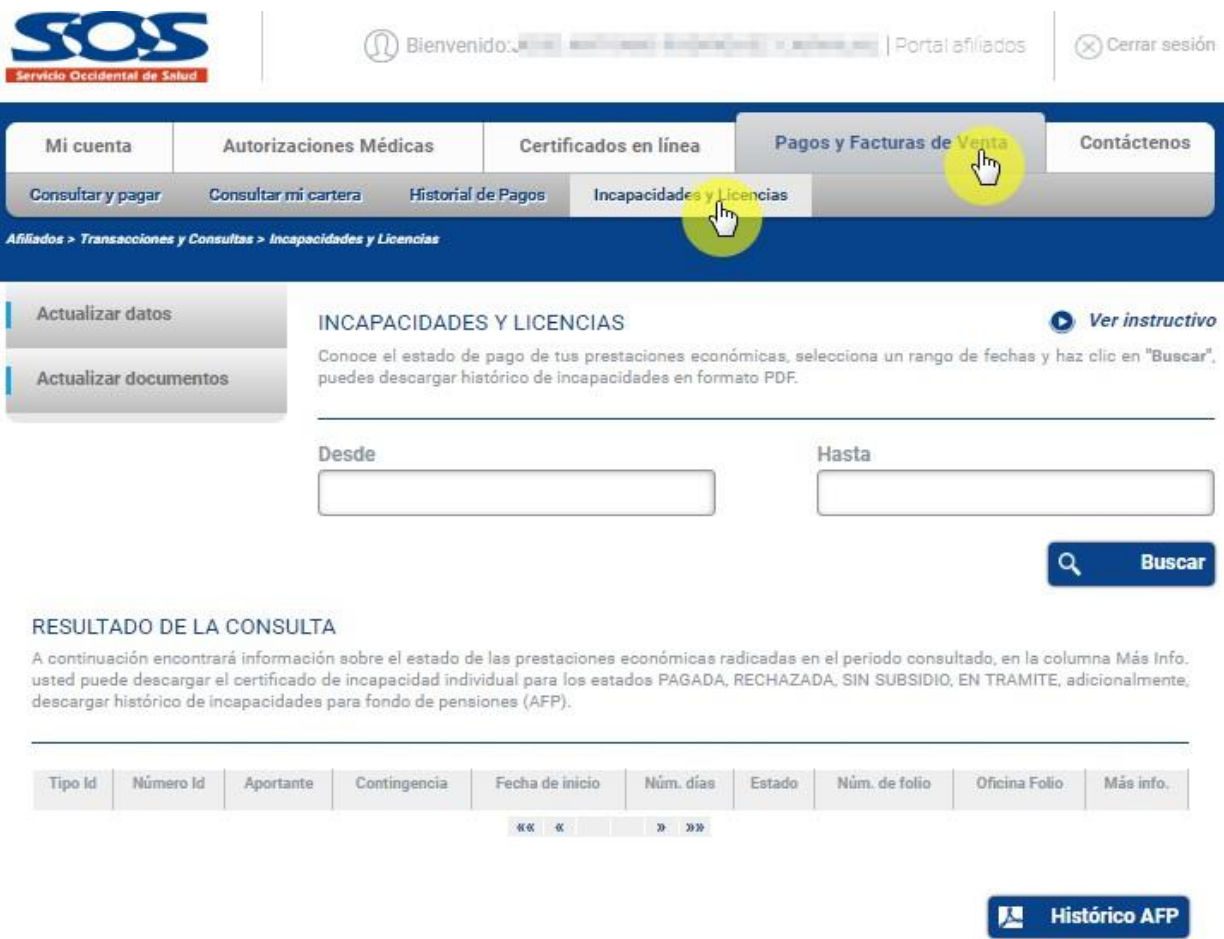

Cuando el sistema arroje los resultados de la consulta, el usuario podrá:

- 1. Descargar su certificado individual de las incapacidades y licencias
- 2. Descargar el histórico de incapacidades AFP para presentarlo al fondo de pensiones o al ente que lo requiera.

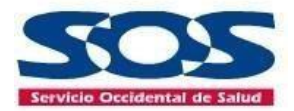

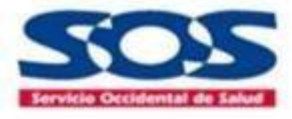

#### INFORME PRESTACIONES ECONÓMICAS

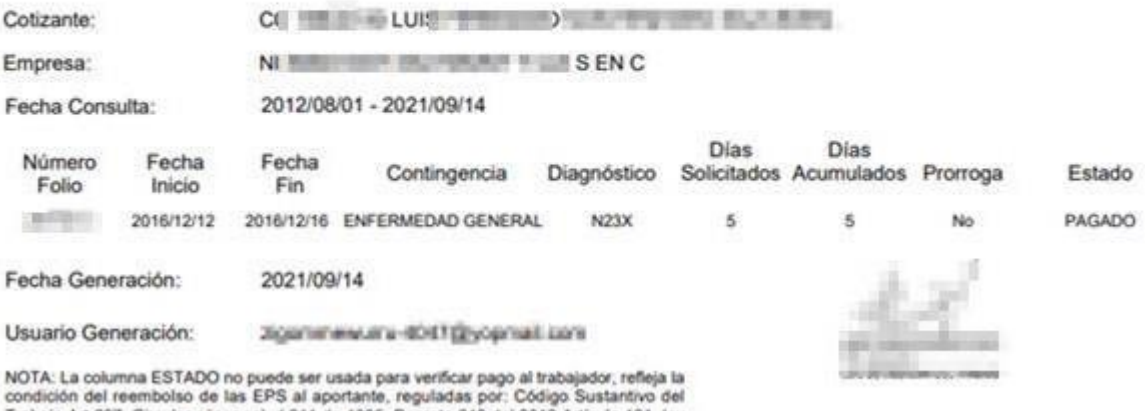

Trabajo Art 227, Circular súper salud 011 de 1995. Decreto 019 del 2012 Articulo 121, ley 1438 de 2011, Decreto 4023 de 2011 Articulo 24

#### <span id="page-42-0"></span>**4.5 Contáctenos**

Esta función les permite a los usuarios realizar contacto con nuestra EPS SOS SA para radicar Felicitaciones, quejas, reclamos o sugerencias.

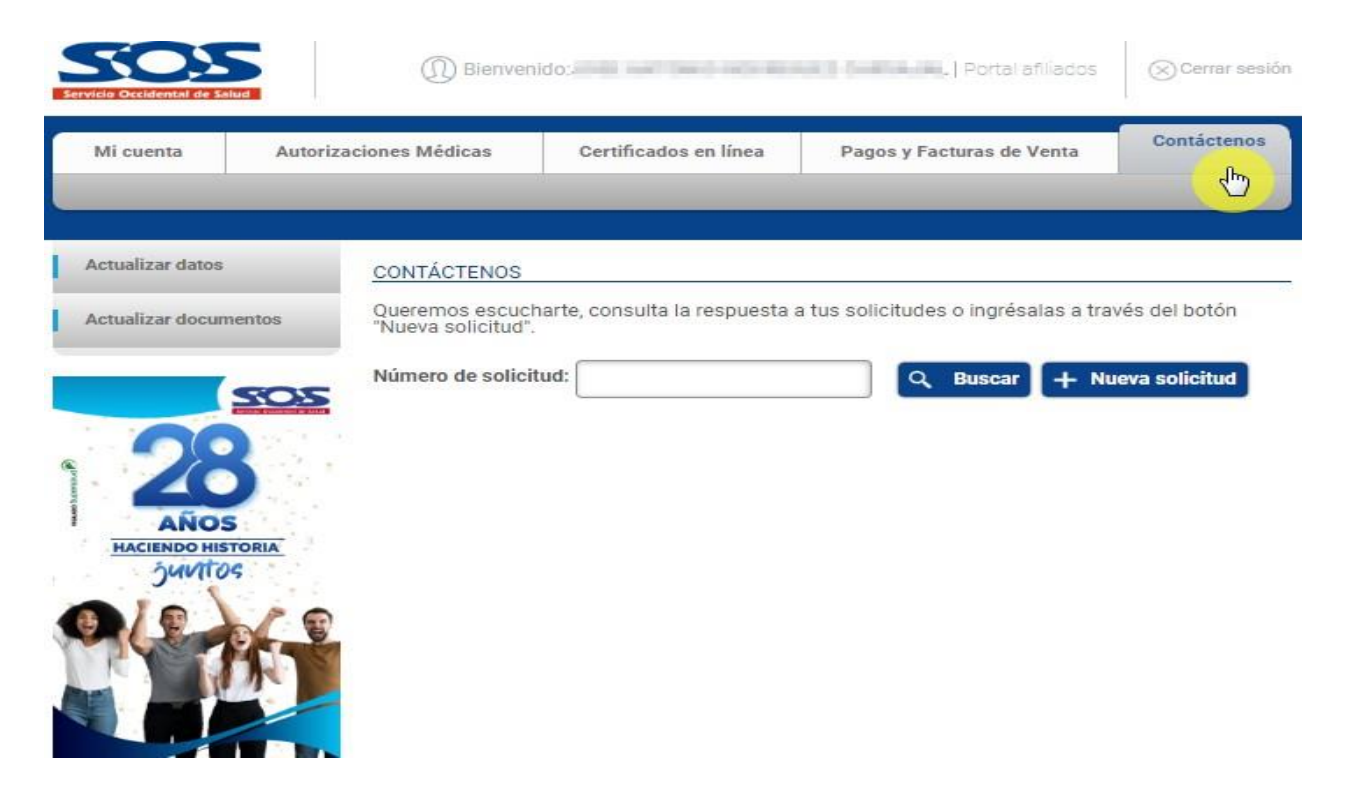

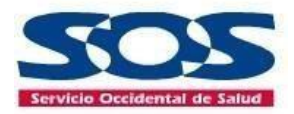

#### **Para registrar una solicitud:**

Hacer clic en el botón **Nueva Solicitud**, el sistema desplegará una ventana para seleccionar el motivo del contacto, Felicitación, queja, reclamo, sugerencia.

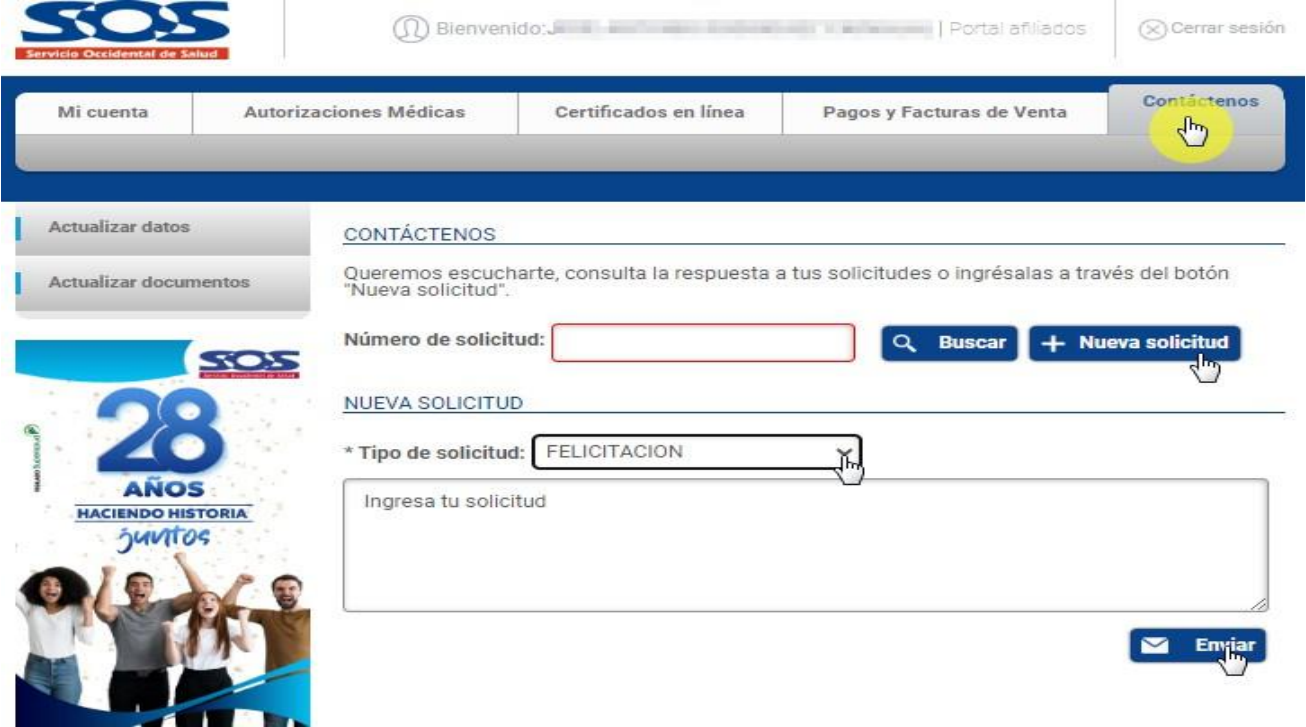

Una vez se seleccione el tipo de solicitud y se registre la necesidad del afiliado, el sistema arrojará un mensaje informativo con el número del radicado con el cual se podrá hacer seguimiento en el sistema.

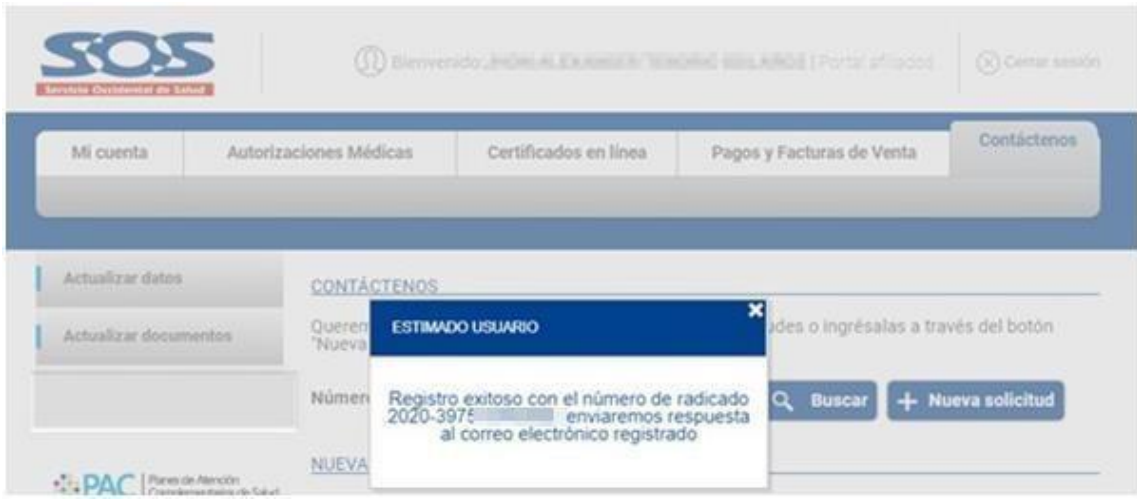

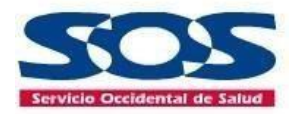

#### **Para consultar la solicitud:**

Se debe copiar el número de radicado y hacer clic en el botón buscar, el sistema arroja la información del contacto y el estado a la fecha de consulta.

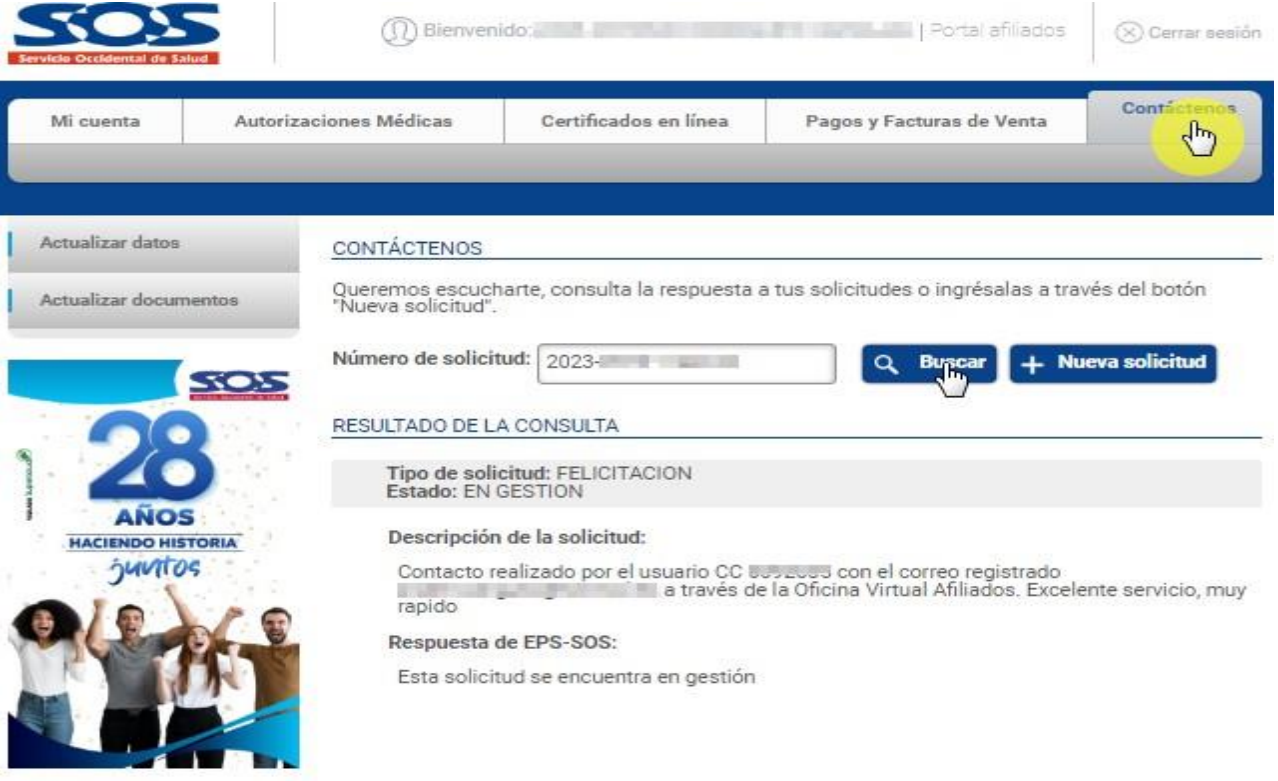

Cuando la solicitud este en estado **Finalizada**, el sistema habilita la opción de calificar la respuesta a través de 5 estrellas, siendo 5 la calificación más alta y 1 la calificación más baja, esta calificación nos permite evaluar la calidad de nuestro trabajo.

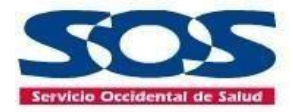

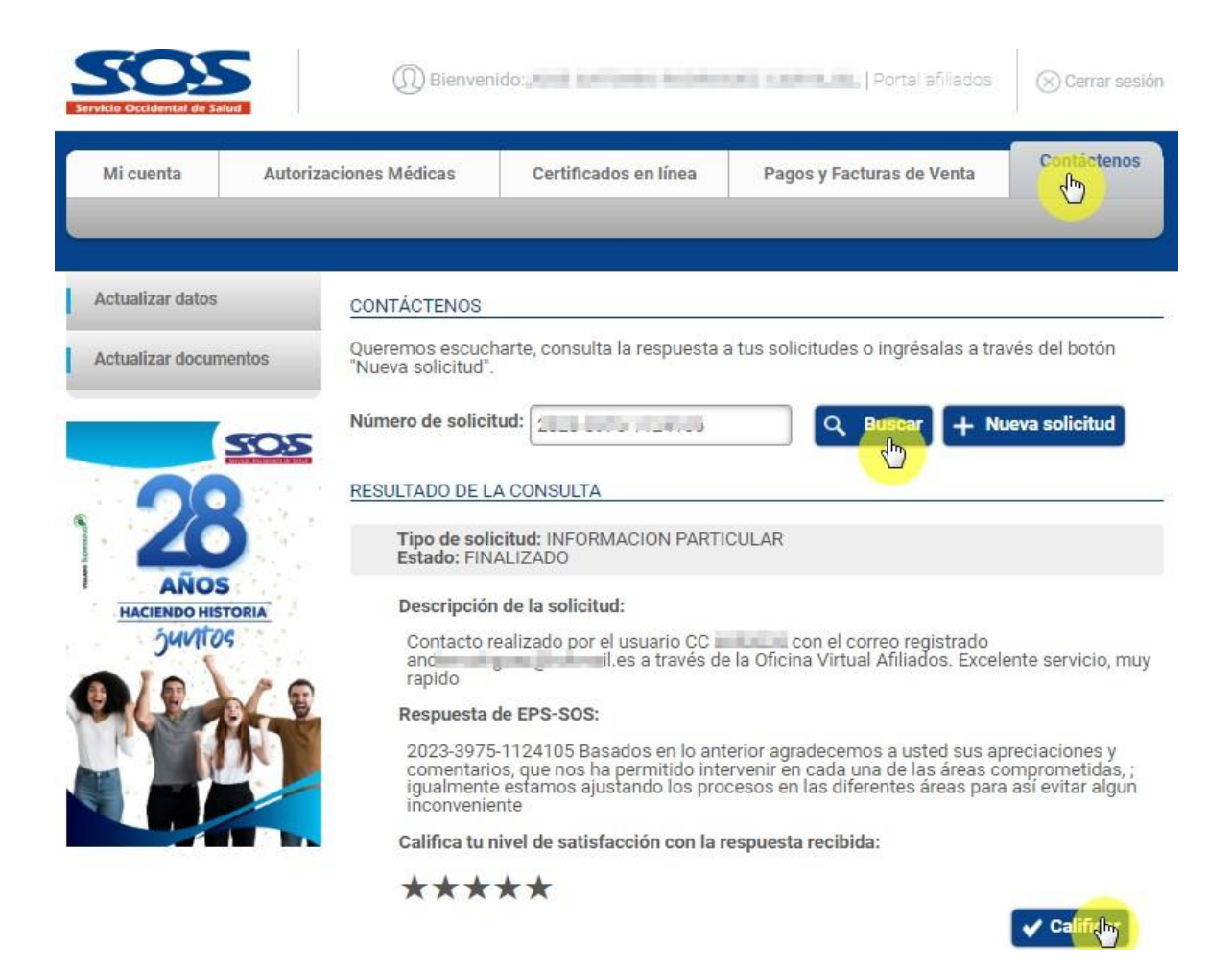

#### <span id="page-45-0"></span>**4.6 Encuesta de satisfacción**

Esta función le permite al usuario calificar la experiencia con este canal de autogestión, esta información nos permite identificar las mejoras en el canal de atención y al interior de nuestros procesos.

Pará realizar la encuesta, haz clic en la imagen **"Encuesta"** y responde las cuatro preguntas disponibles.

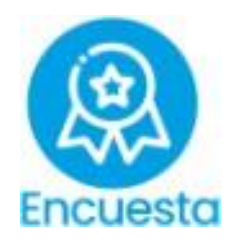

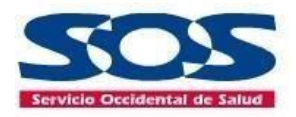

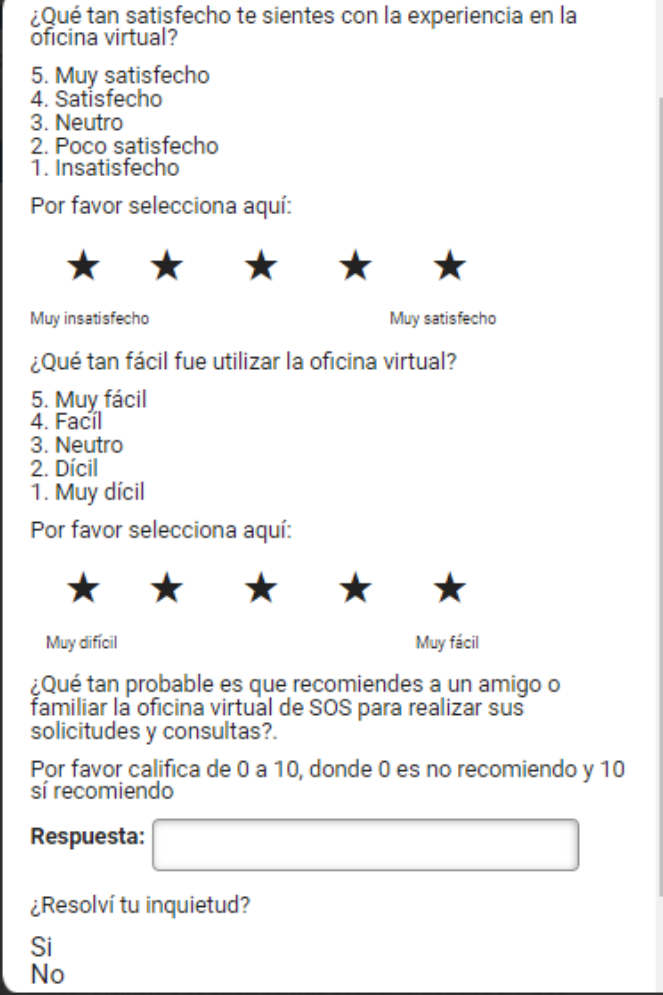

Para la EPS SOS SA es muy importante brindar a sus afiliados herramientas de autogestión para agilizar sus solicitudes desde la comodidad de su casa u oficina, ante cualquier inquietud favor comunicarse a través de la línea 018000938777 o por medio de nuestro formulario contáctenos.